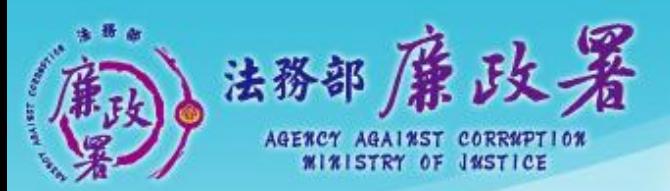

乾淨政府 誠信社會 透明台灣 廉潔家園 AND CHAIRD AND THE TABLE TO BE THE TABLE

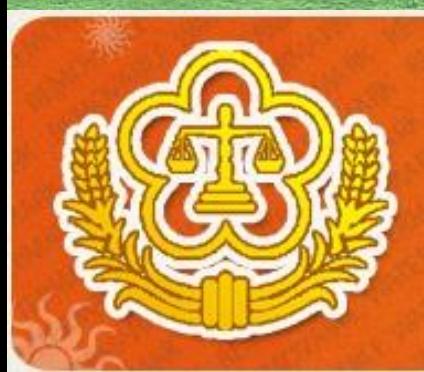

### PDIS SYSTEM 全國公職人員財產中報系統

# 財產資料授權 及下載作業 操作說明(申報人端)

法務部廉政署防貪組100.11 法務部廉政署 防貪組廉政規範科

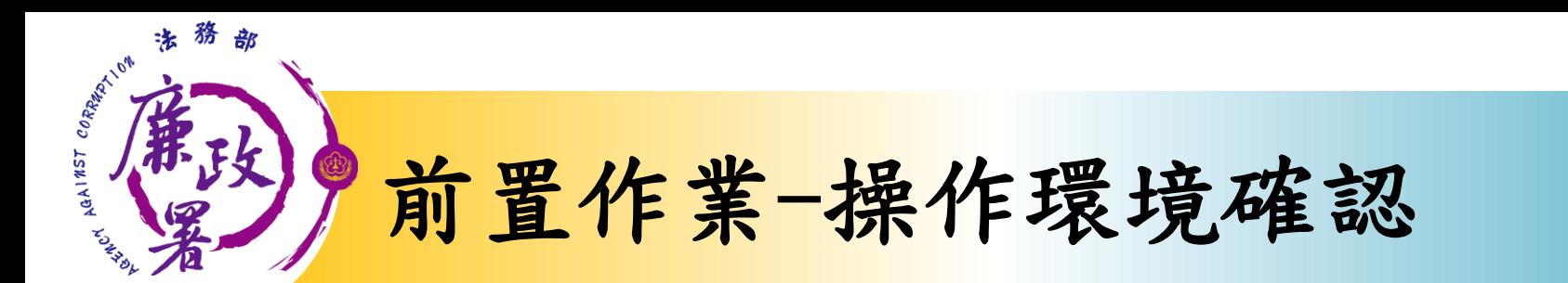

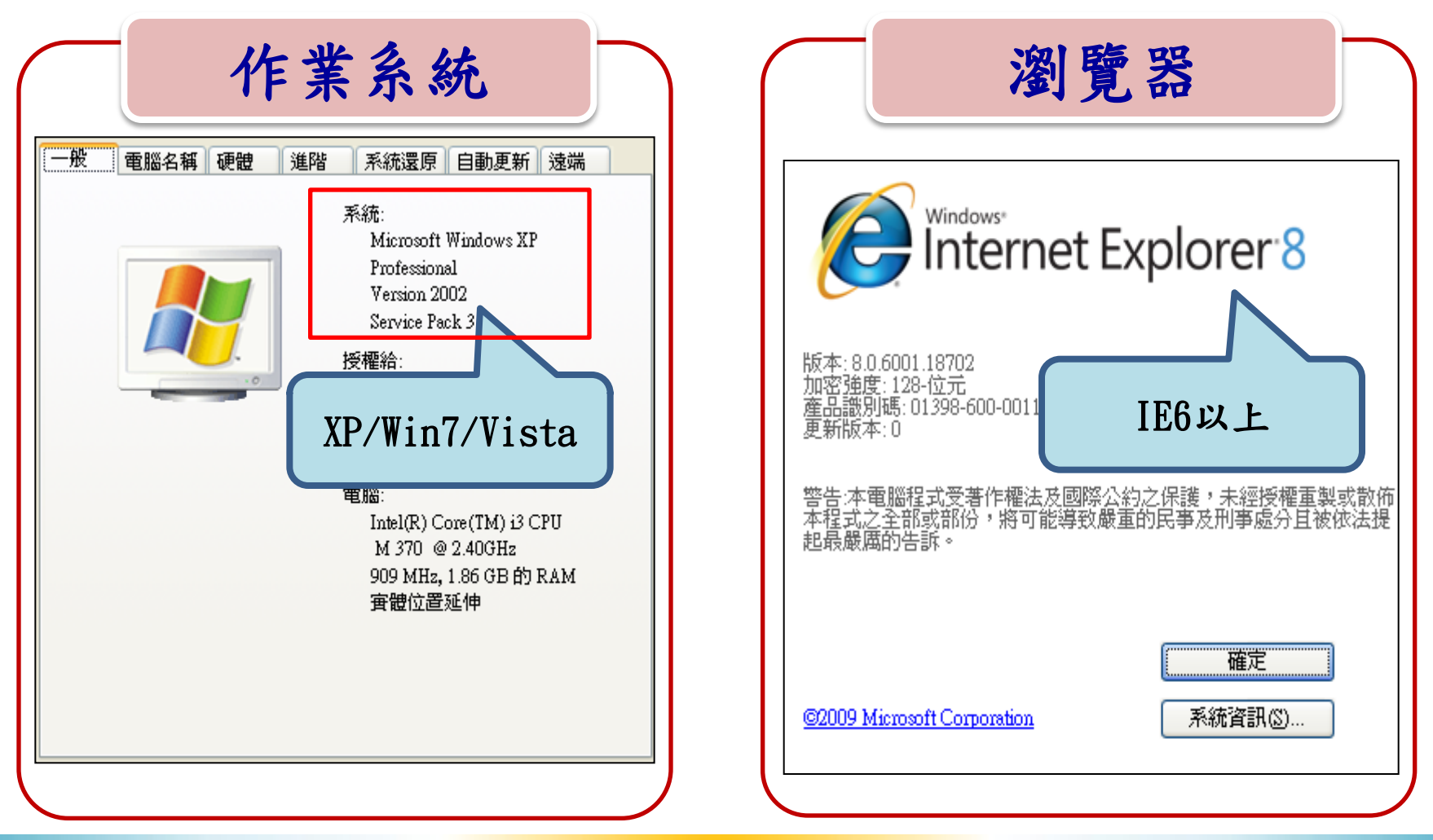

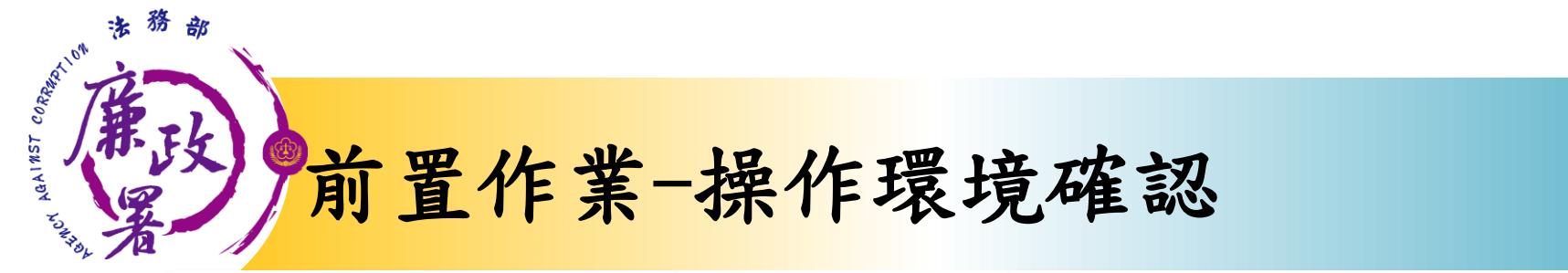

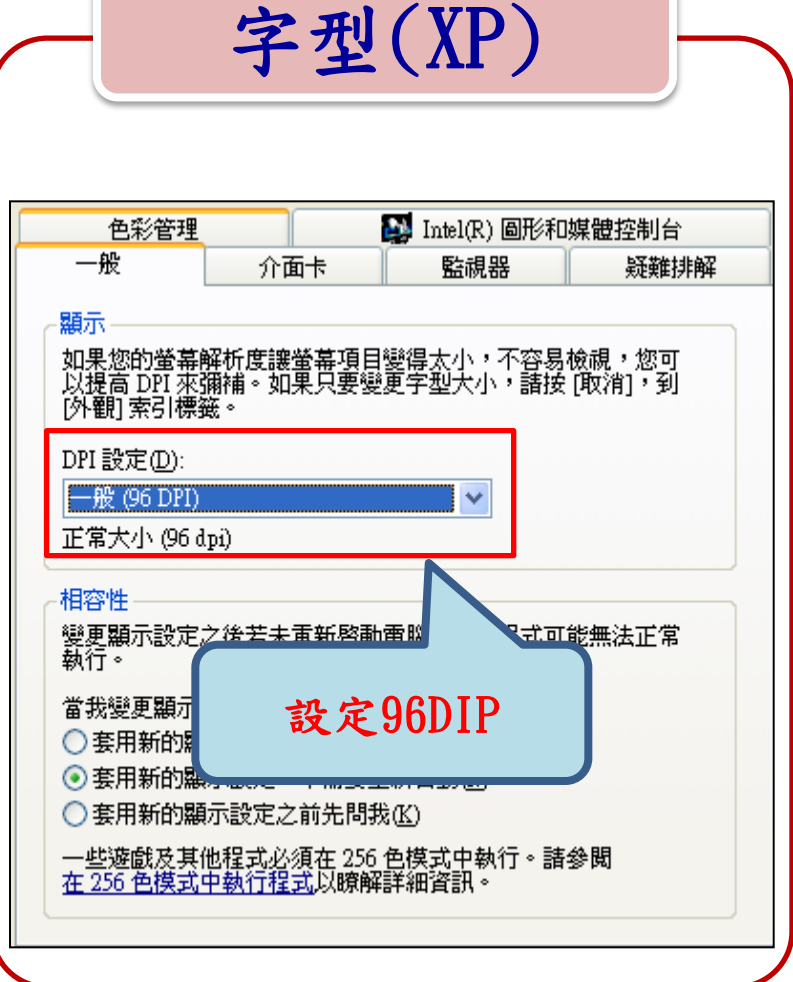

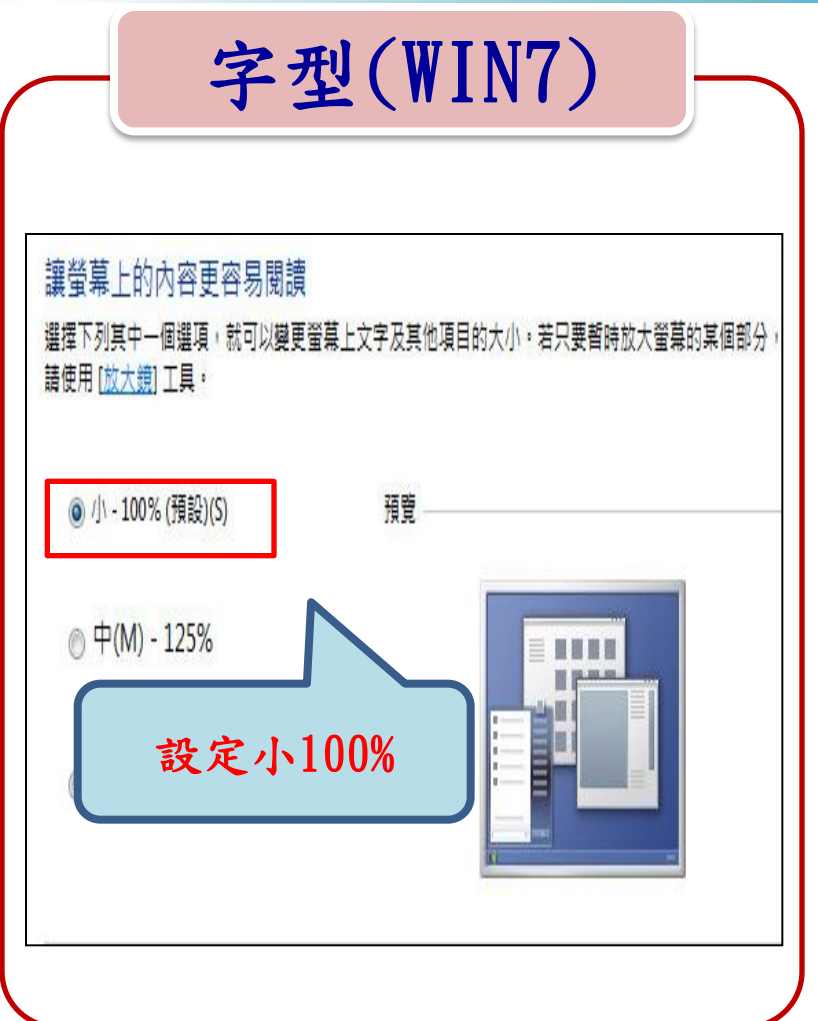

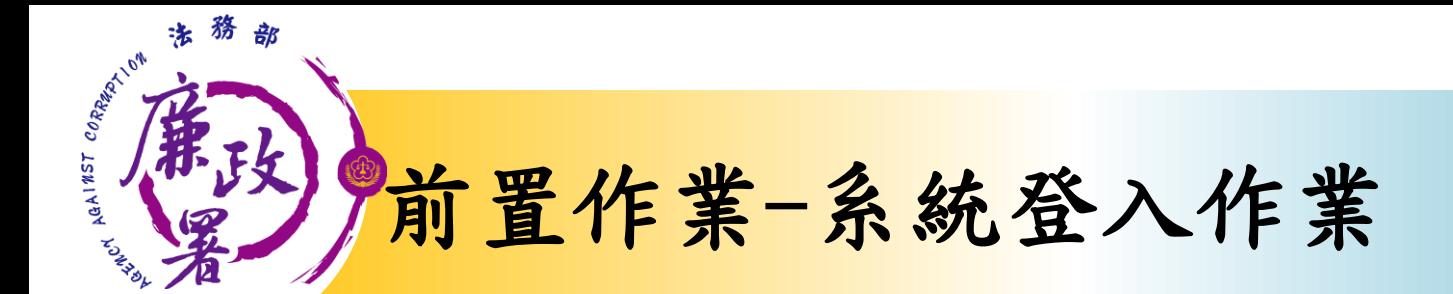

•(1)憑證需在有效期限內,憑證若過期, 請至內政部憑證管理中心即可查詢或展 期。 •(2)受理申報單位須在後台管理系統建 立資料完成。 自然人憑證 •(1)請至https://pdis.moj.gov.tw 申 請密碼。 •(2)受理申報單位須在後台管理系統建 立資料完成。 帳號密碼

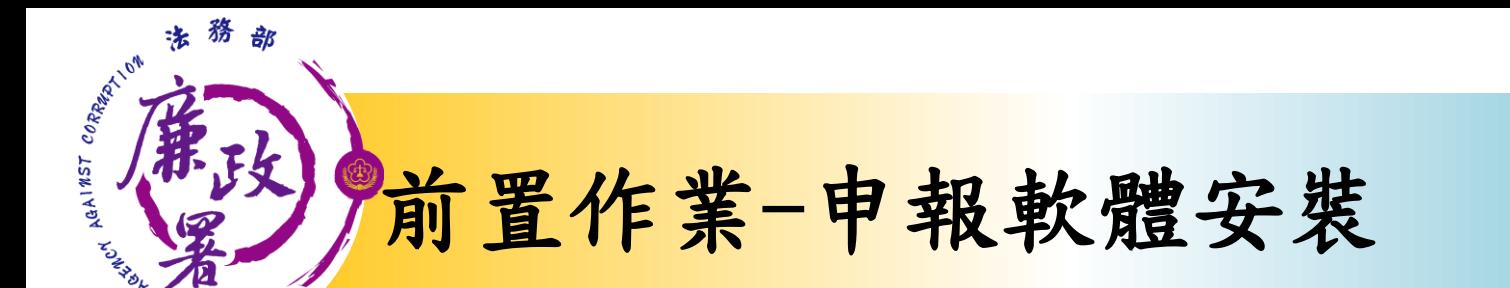

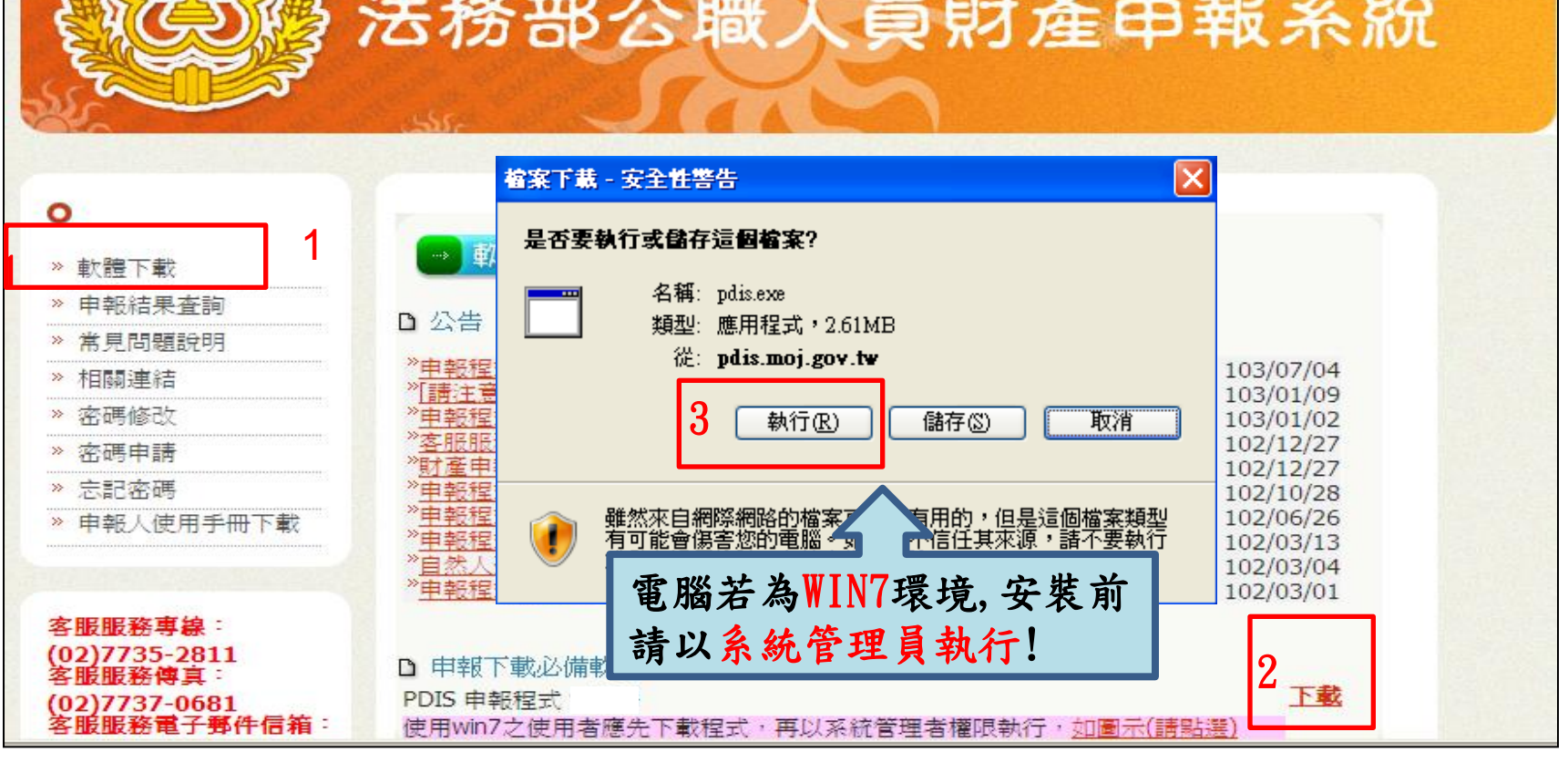

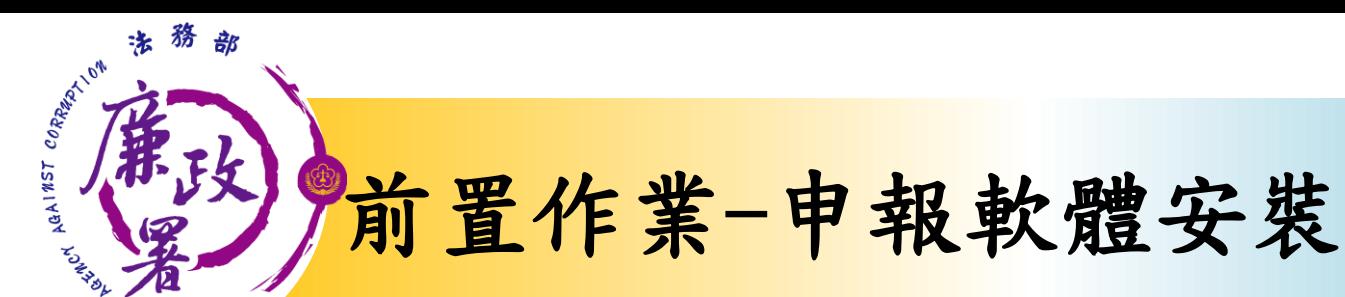

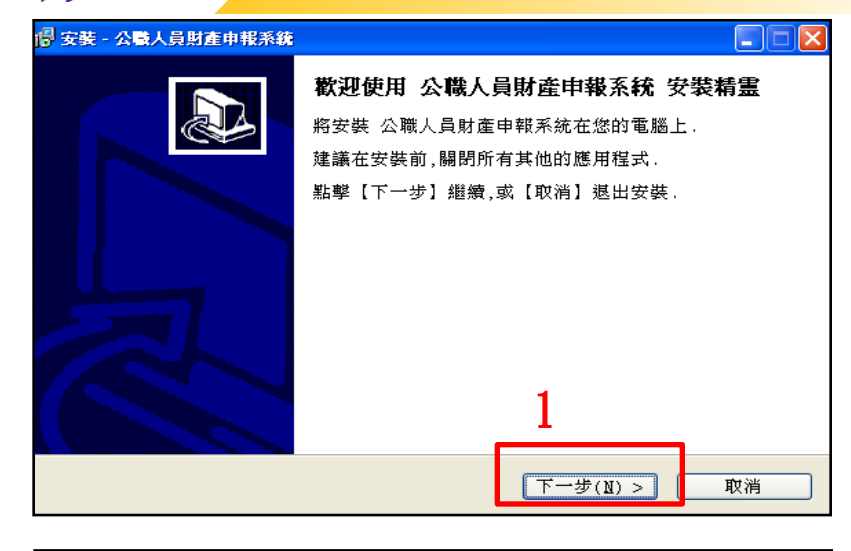

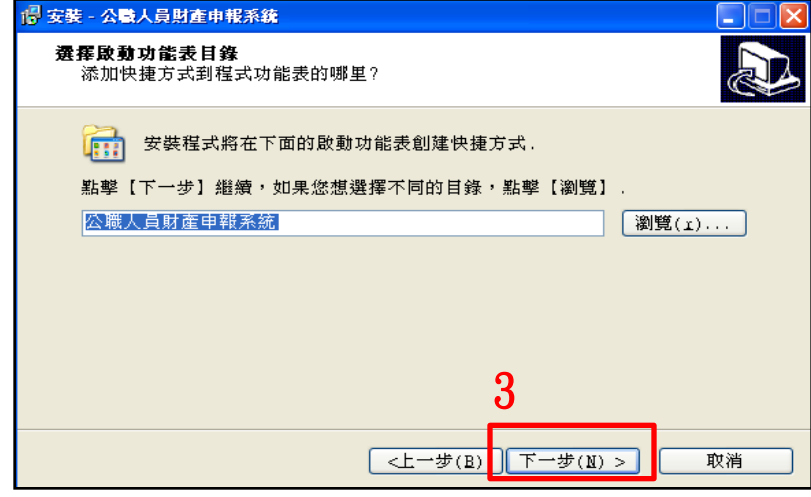

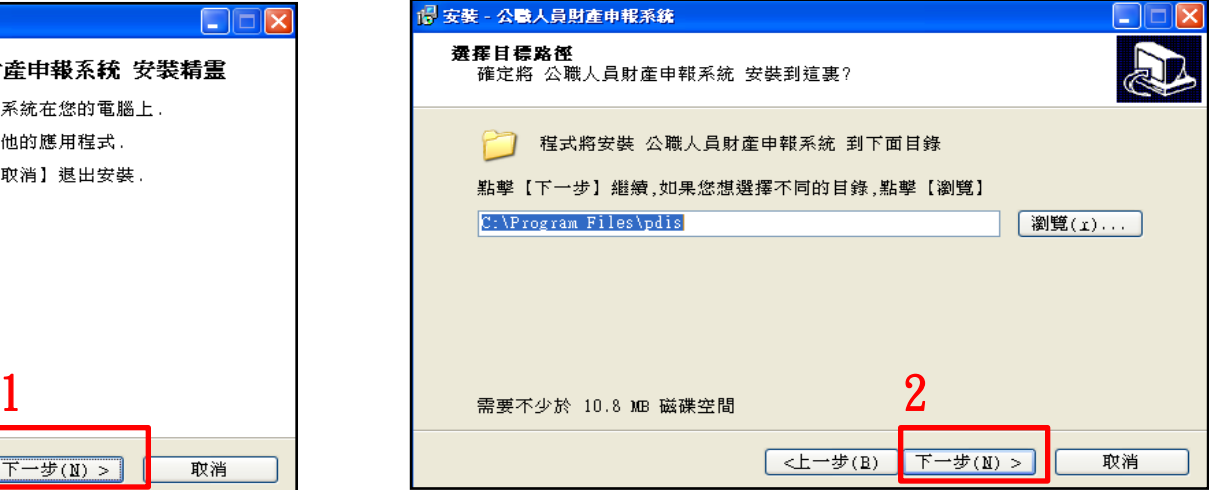

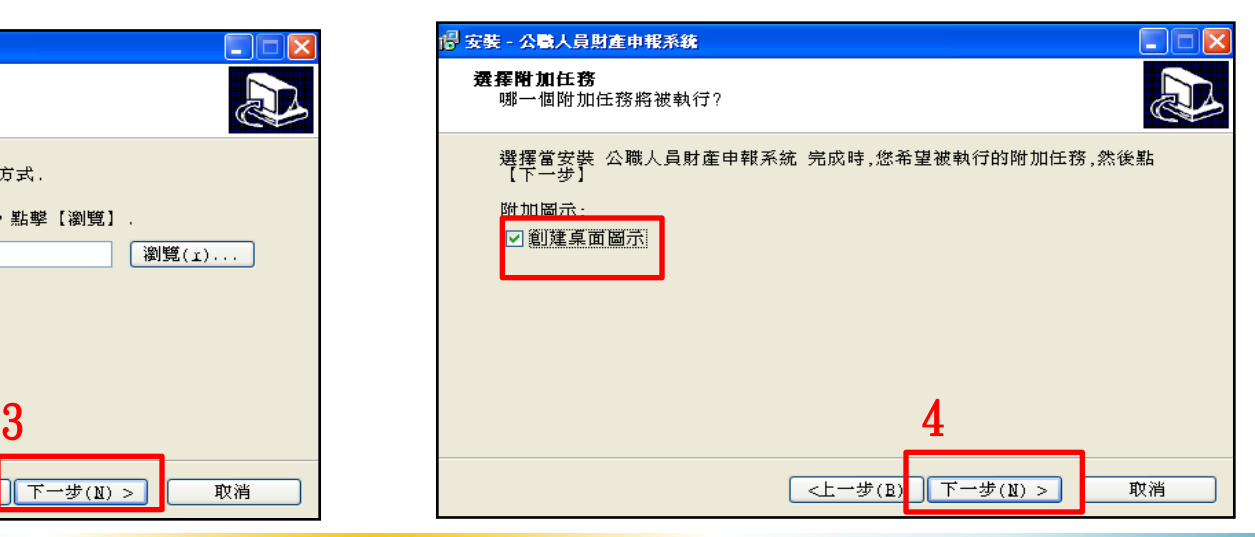

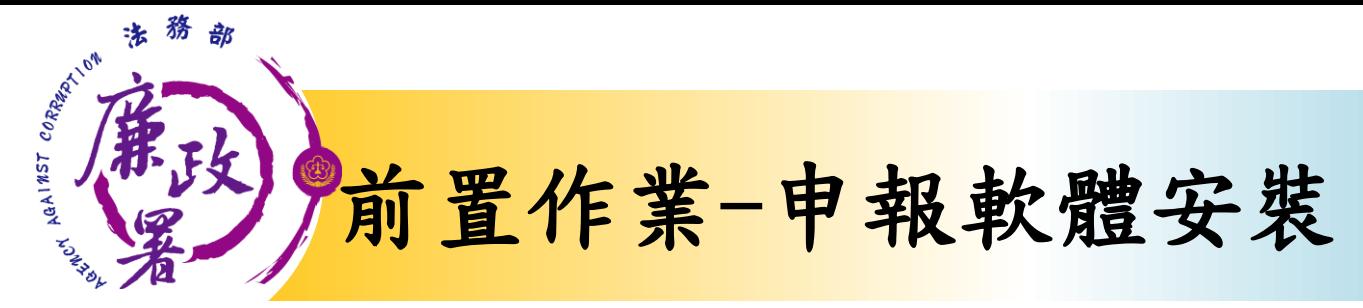

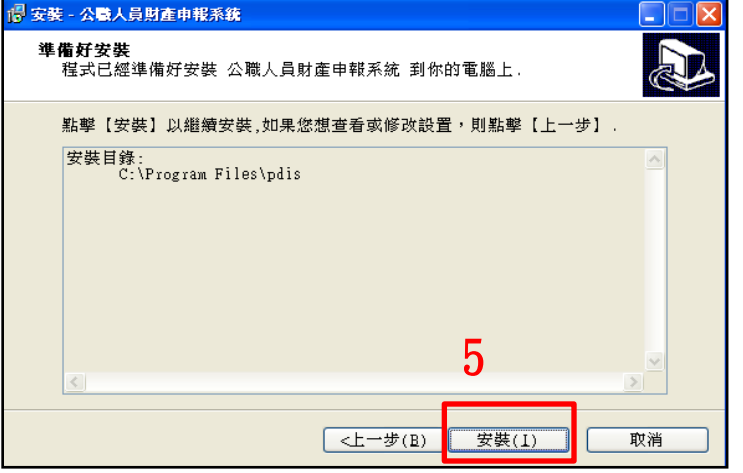

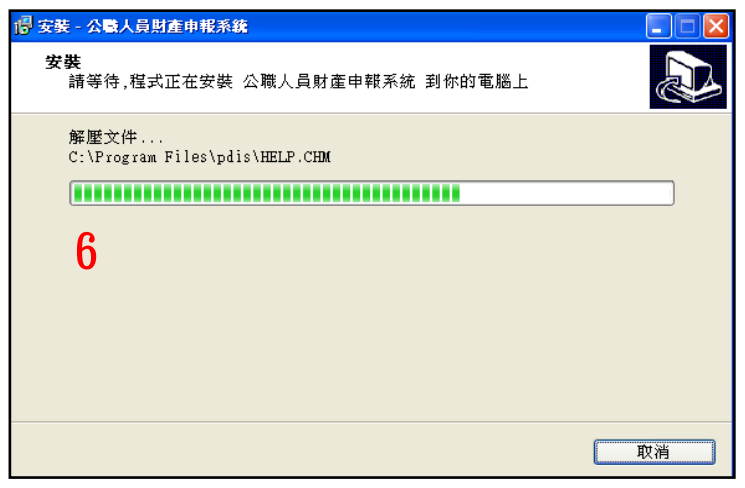

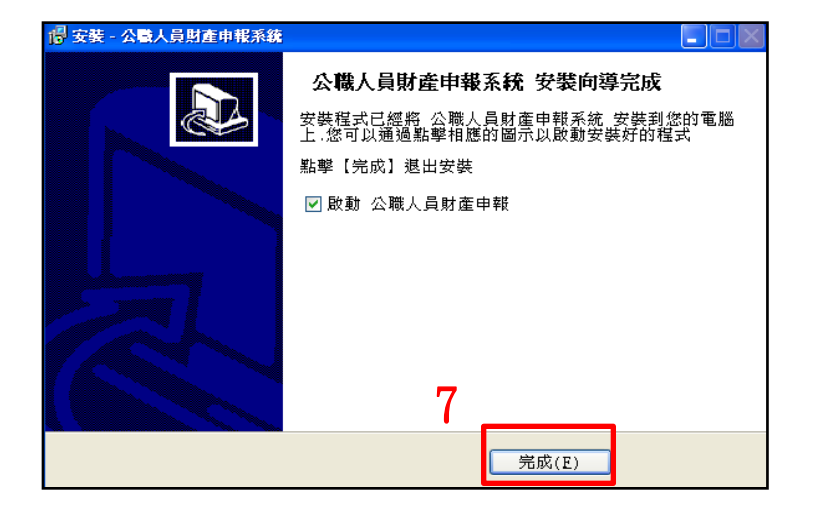

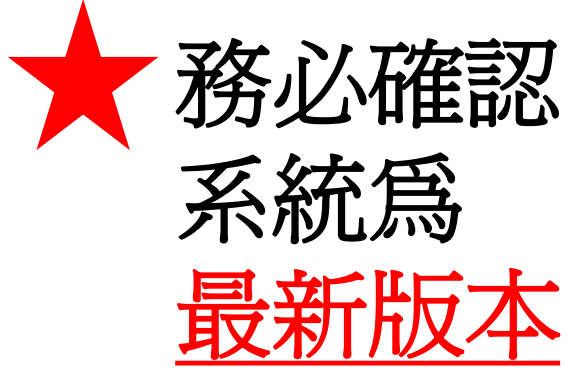

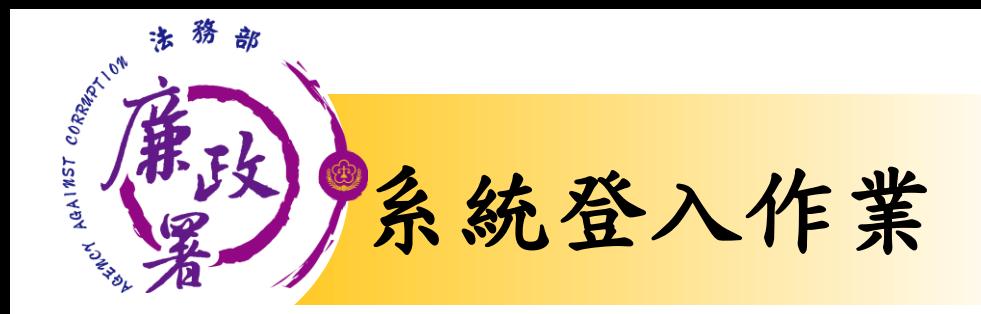

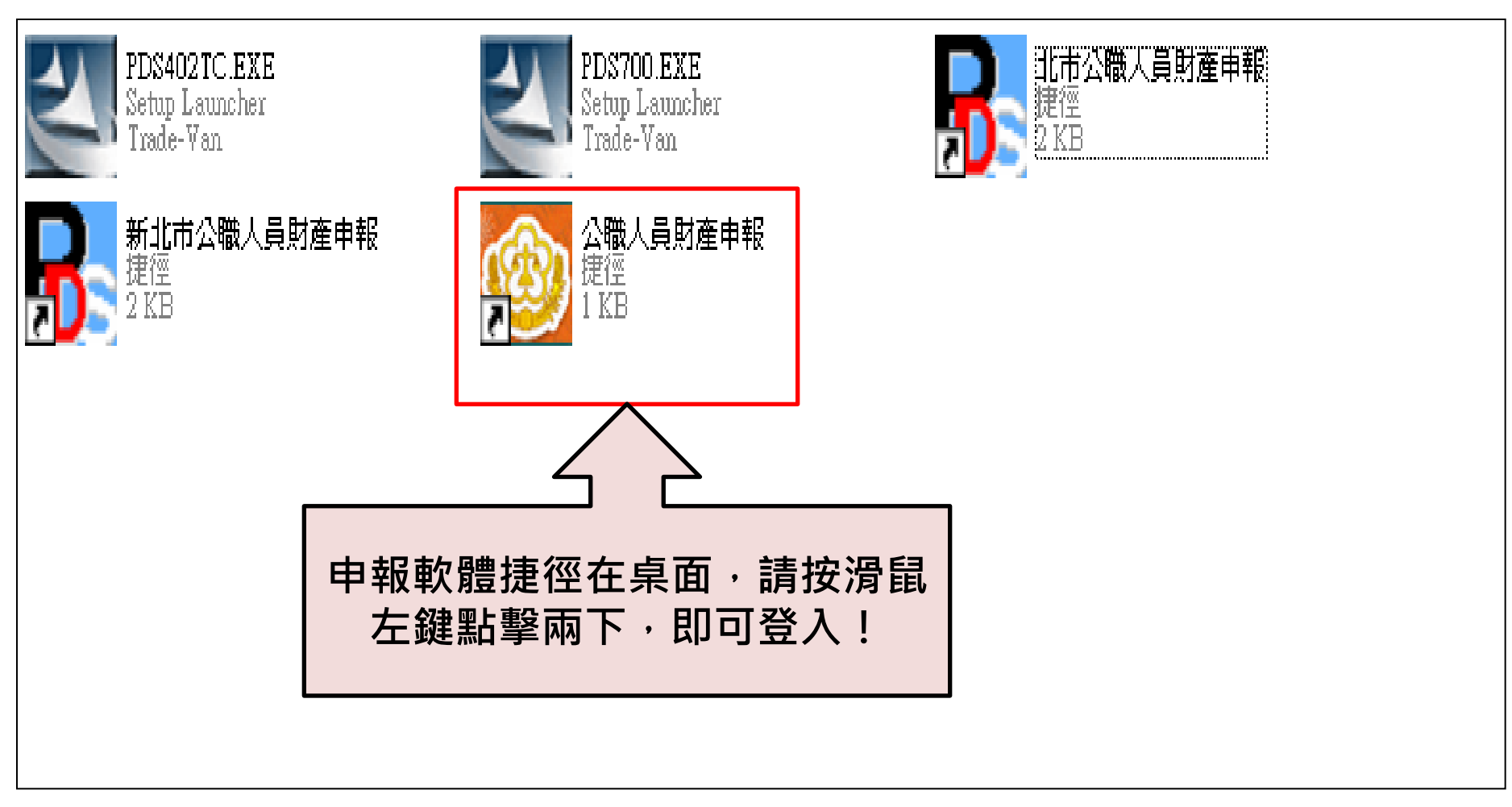

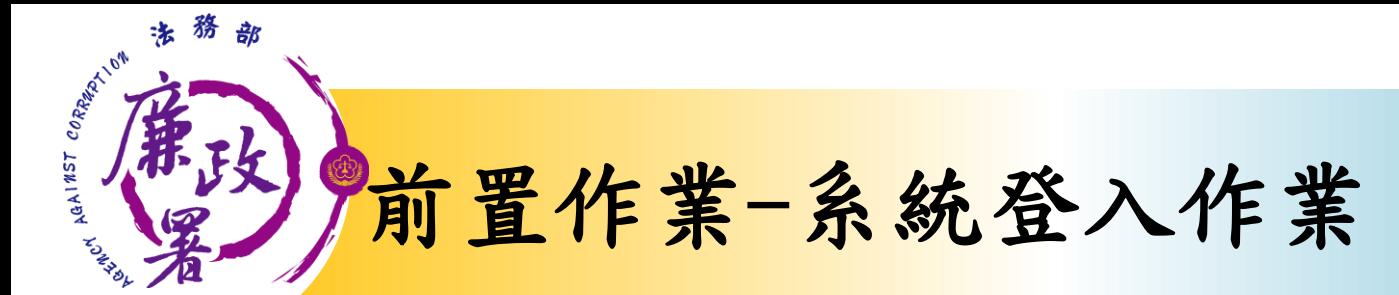

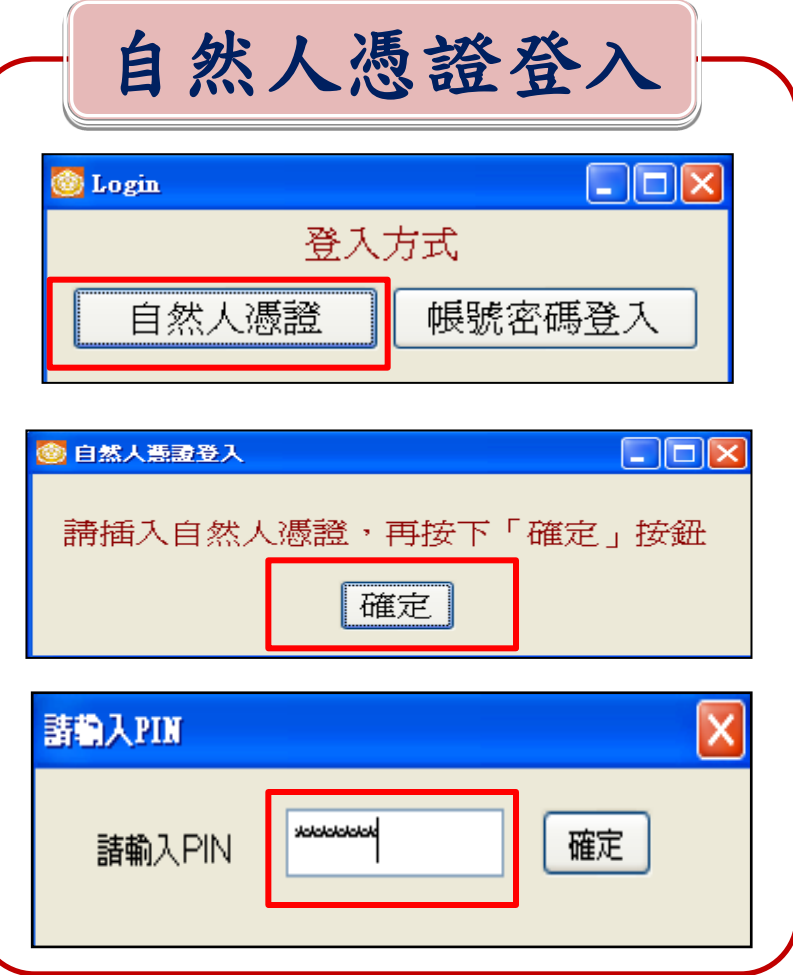

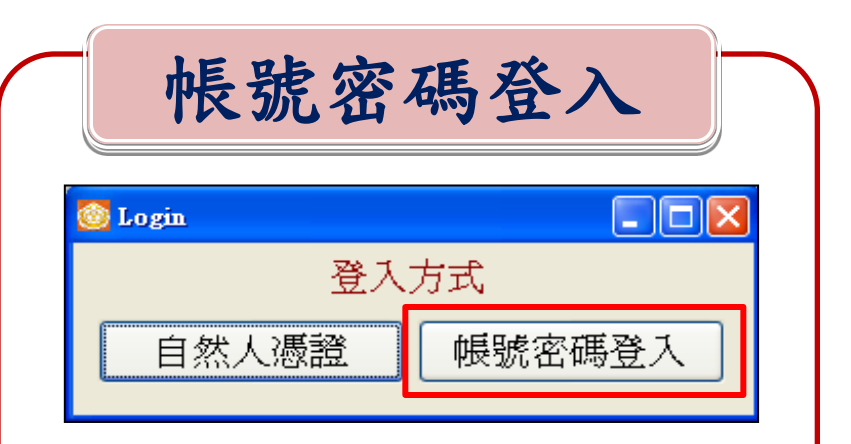

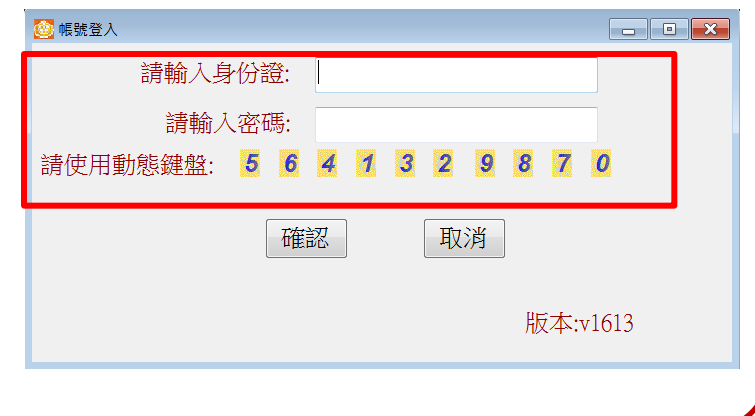

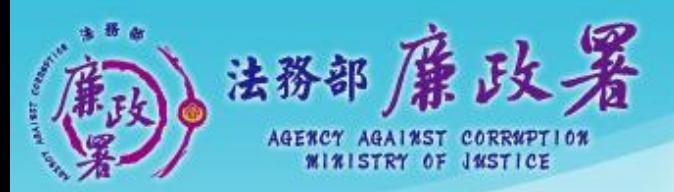

乾淨政府 誠信社會 透明台灣 應潔家園<br>Alla de durber Mension

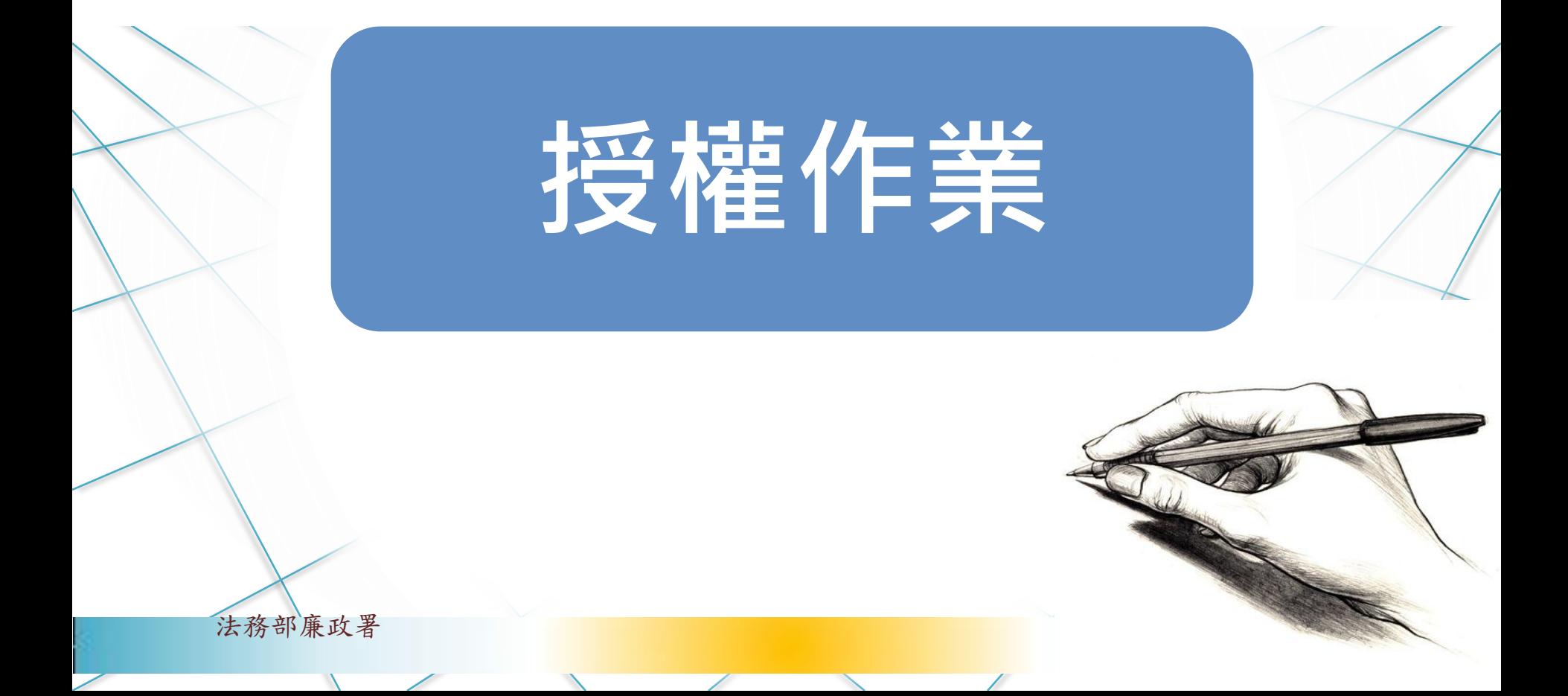

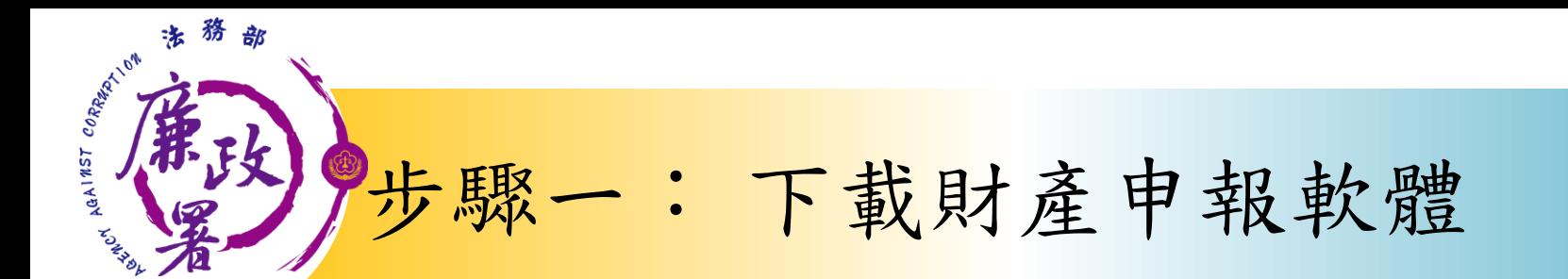

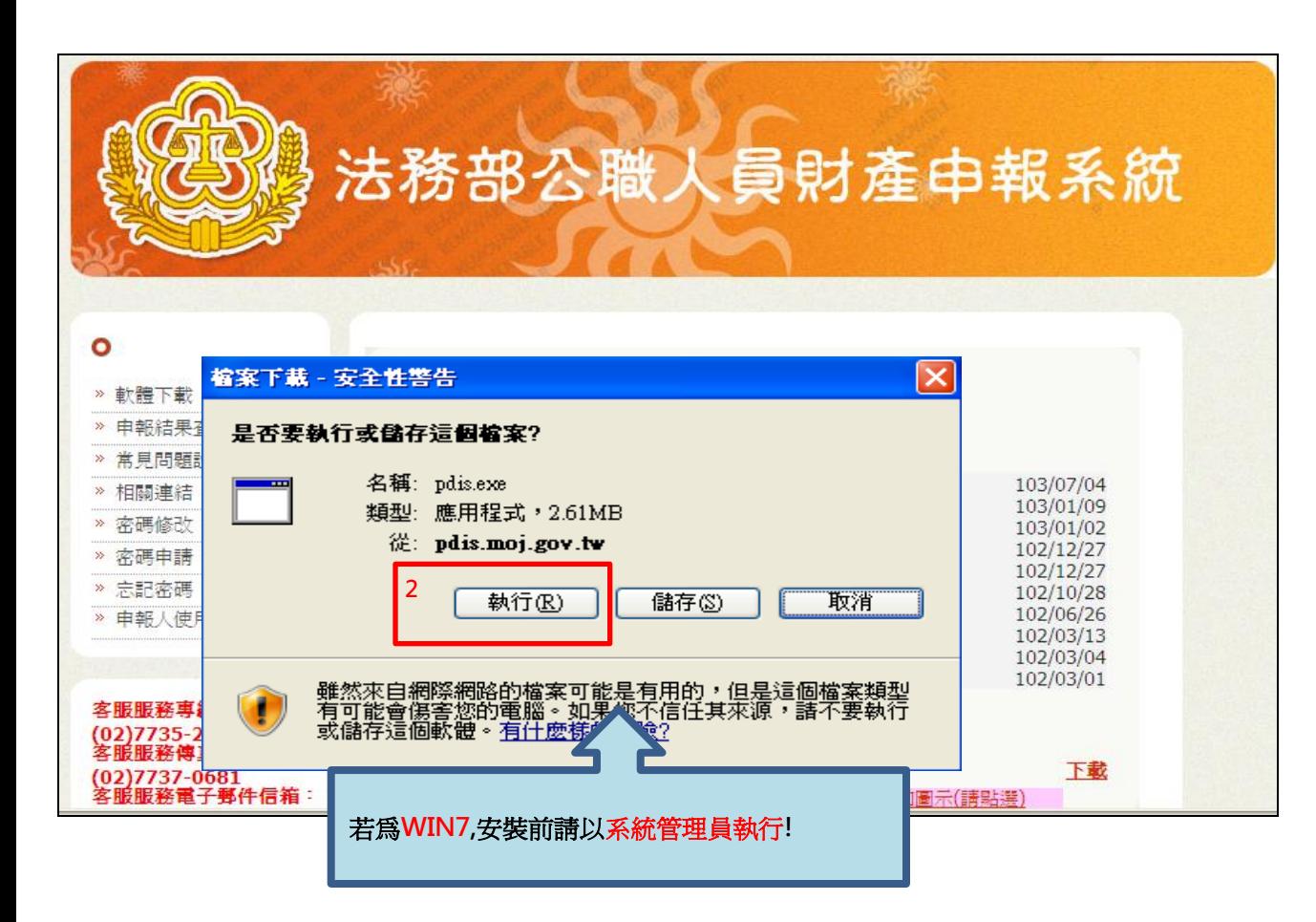

1.於105年度授 權期間:105年9 月12日至9月30 日進入本部公職 人員財產申報系 統 2.若為WIN7,安 裝前請以系統管 理員執行!

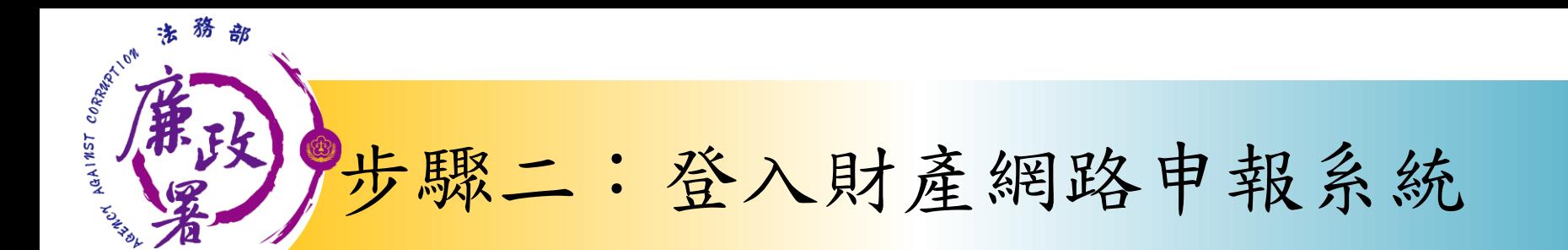

身分驗證程序: 請將自然人憑證 插入讀卡機

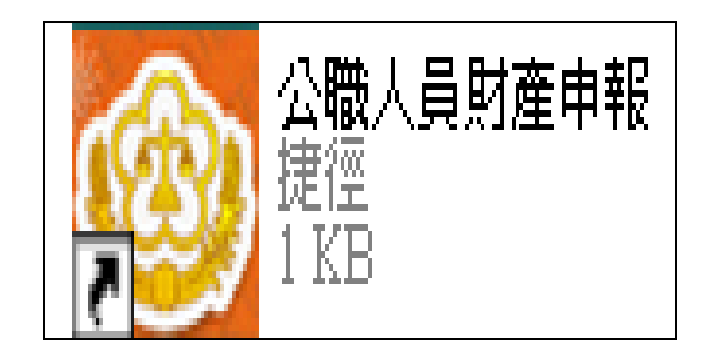

1.將自然人憑證插入讀卡機。

2.再點選桌面的網路申報圖 示,即可進入申報系統。

3.依系統指示輸入PIN碼及身 分證字號。

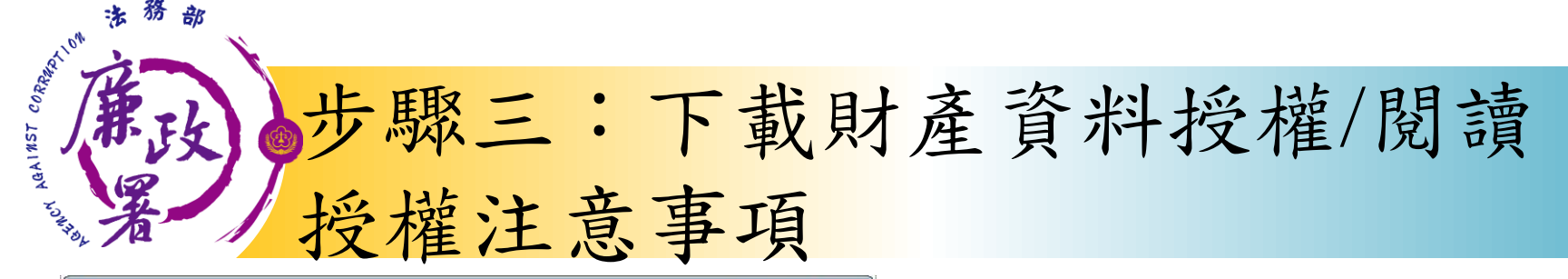

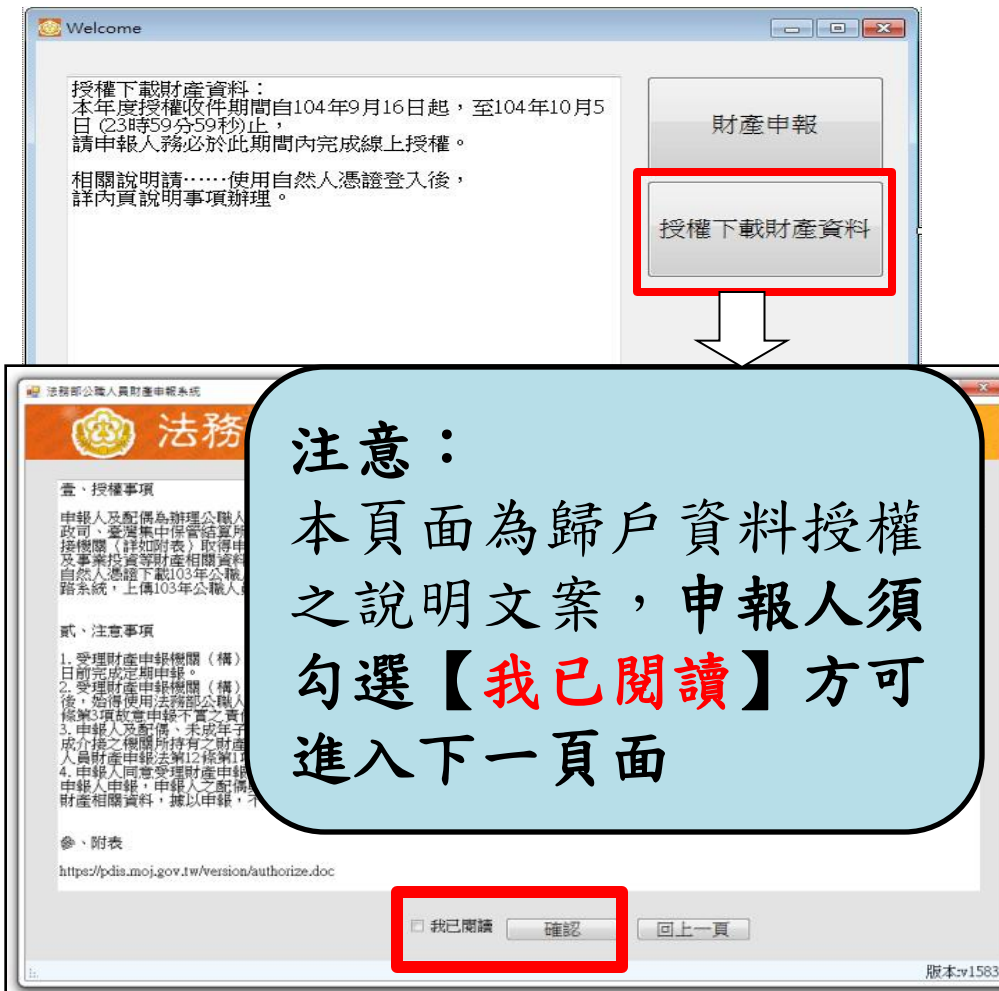

選擇「授權下載 財產資料」。

▶詳閱授權事 注意事項及附表 提供下載財產項 目及資料來源一覽 表)內容,並勾選 我已閱讀 , , 按 確認後始可進入授 權作業。

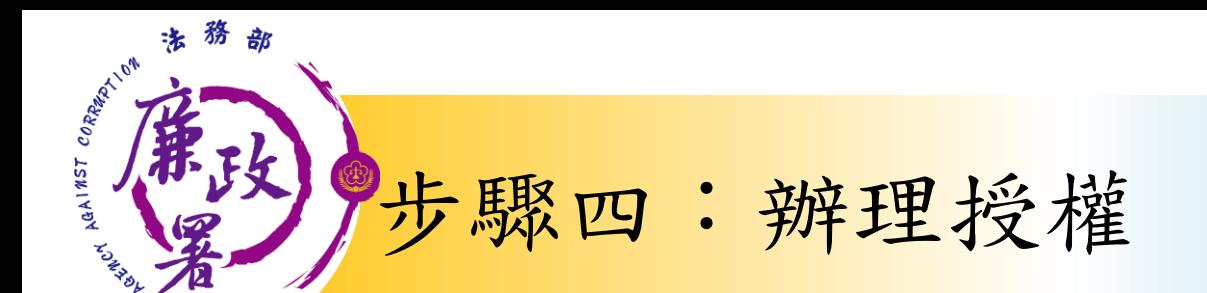

應使用自然人憑證 日 報 人 授權/確認基本資料

• 可採自然人憑證授 **西己偶 權(步驟四-1)或**<br>紙本授權(步驟四-2)

> 僅提供以「身分證統一編號」或「居留證號碼」 進行授權服務

ARUM AGAINST C. 步驟四-1:辦理授權/上傳

#### 情形1:申報人及配偶均使用自然人憑證授權(未成年 子女自動同步授權) 申報人本人及配偶「均使

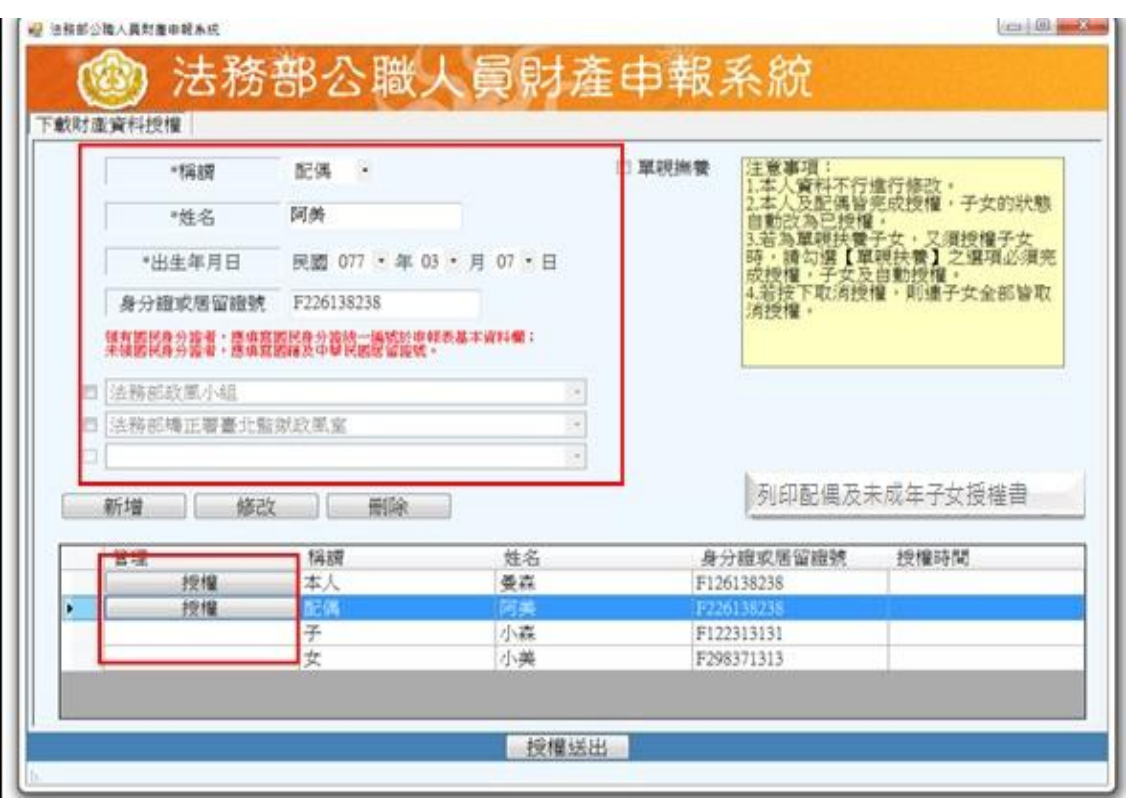

用自然人憑證」辦理線上 授權,操作方式如下: 1.第一次進入頁面,下方 名單預設帶出本人資料, 請確認基本資料無誤。 2.須自行編輯配偶及未成 年子女資料,每筆資料編 輯完成後須按新增, 亦有 修改、刪除按鈕供自行更 修。 3.並勾選此致機關(授權 時之受理申報機關),並 開始進行授權作業。

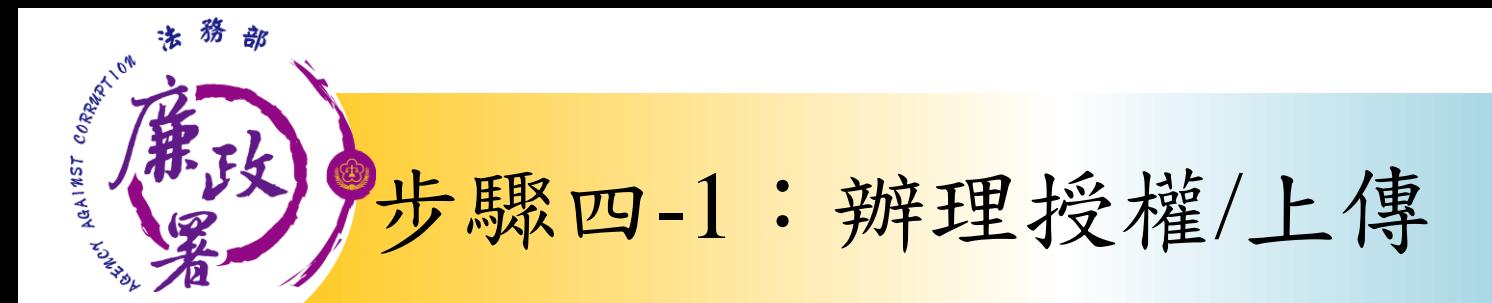

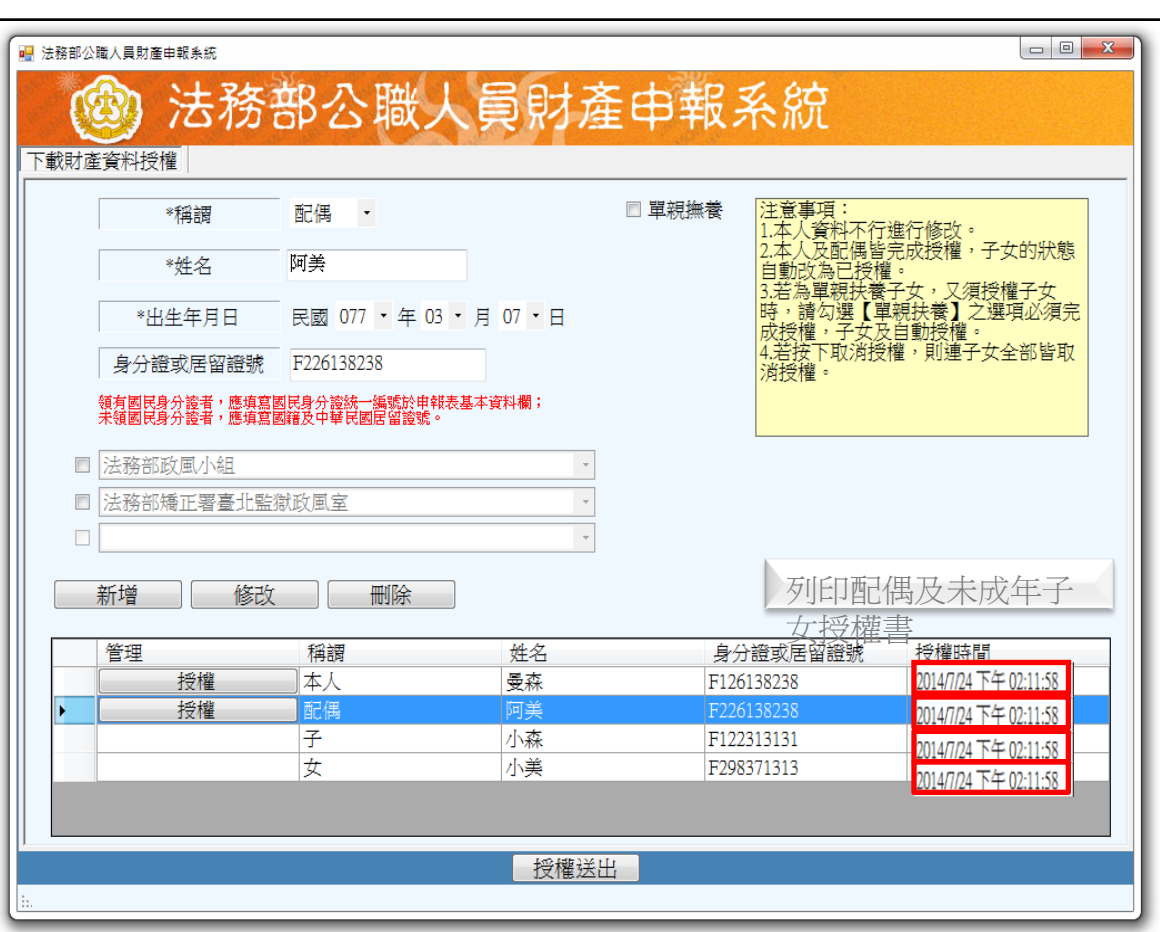

4.請申報人務必確認子女 是否已成年(以11月1日為 申報基準日),及詳閱畫 面右方「注意事項」,即 可正確辦理授權。

5.點選申報人本人「授權」 按鈕(系統即變更文字為 「取消授權」;且顯示「授權 時間」)。

6.退出申報人自然人憑證 ,改插入配偶自然人憑證 ,並點選配偶之「授權」 按鈕。

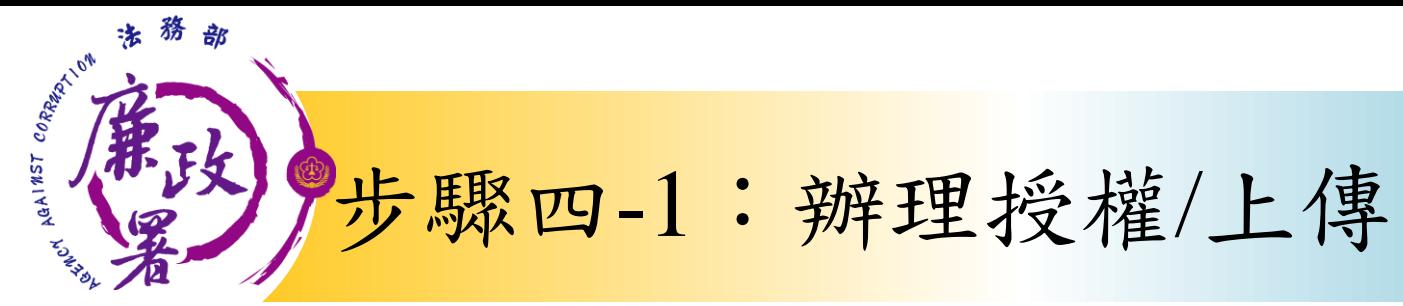

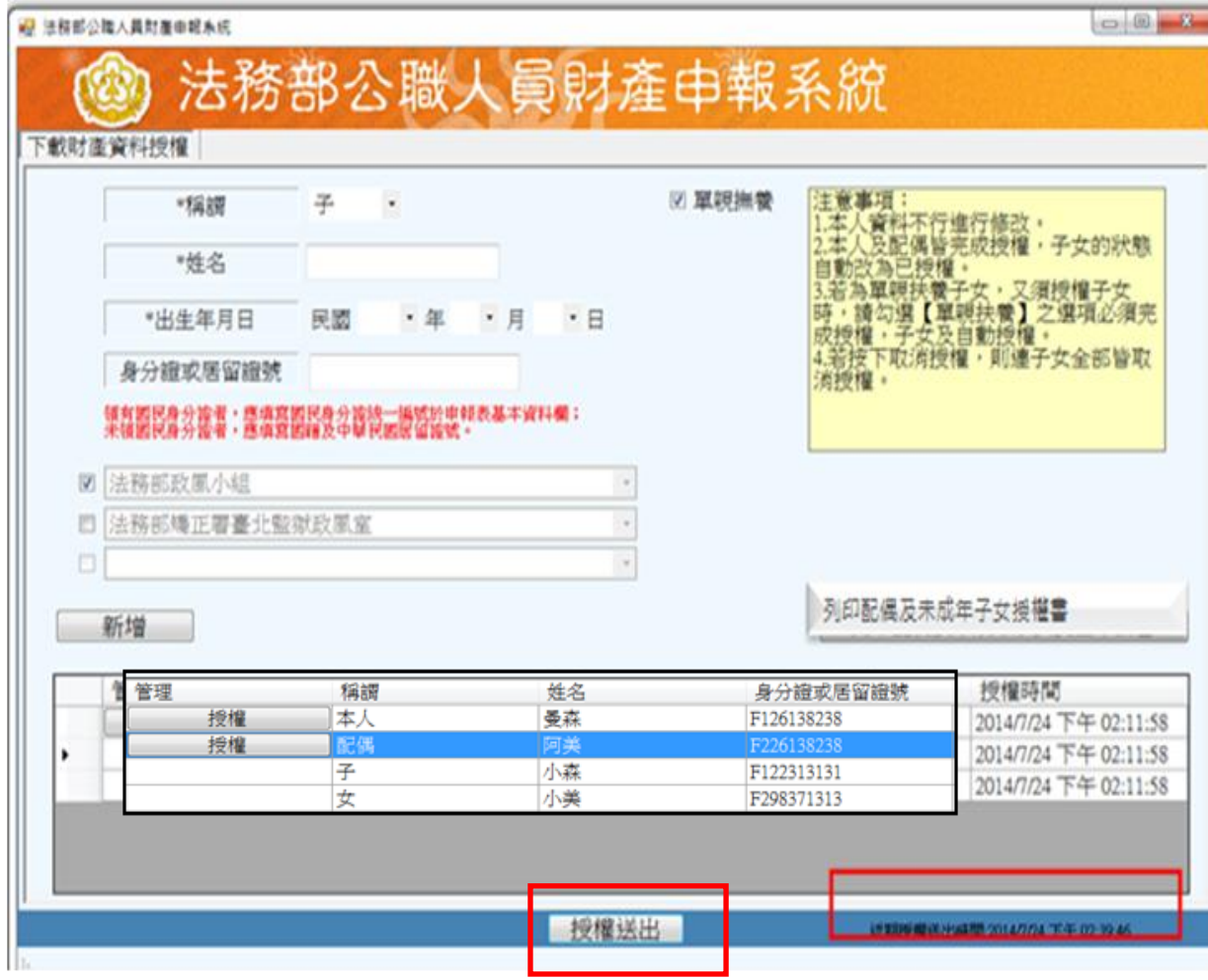

7.雙方授權後, 未成年子女同步 授權。 8.申報人及配偶 **各別授權後,務** 必點按畫面正下 方【授權送出】 按鈕,始完成授 權作業。「授權 送出」成功後, 畫面右下方會顯 示近期授權送出 時間。

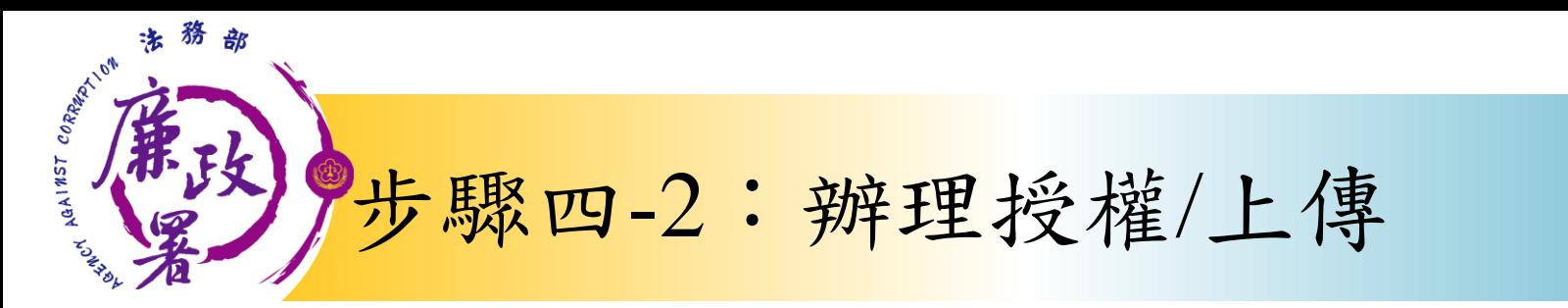

#### 情形2:申報人配偶不使用自然人憑證授權而採用紙本授權

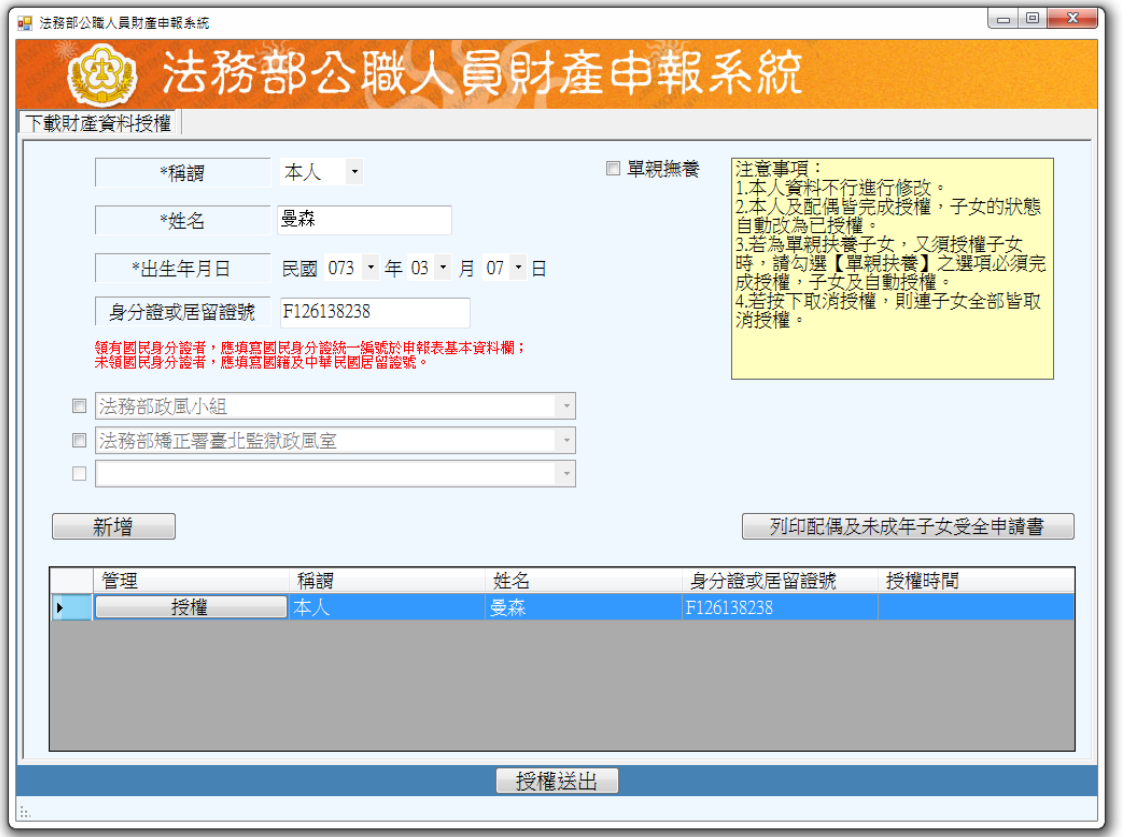

1.同步驟四-1之1. 2.同步驟四-1之3. 3.如申報人配偶採紙本 授權,請申報人列印授 權書後(左圖1),再 於授權書之WORD檔內編 輯完成配偶及未成年子 女基本資料。申報人務 必點按畫面正下方【授 權送出】按鈕,始完成 授權作業。

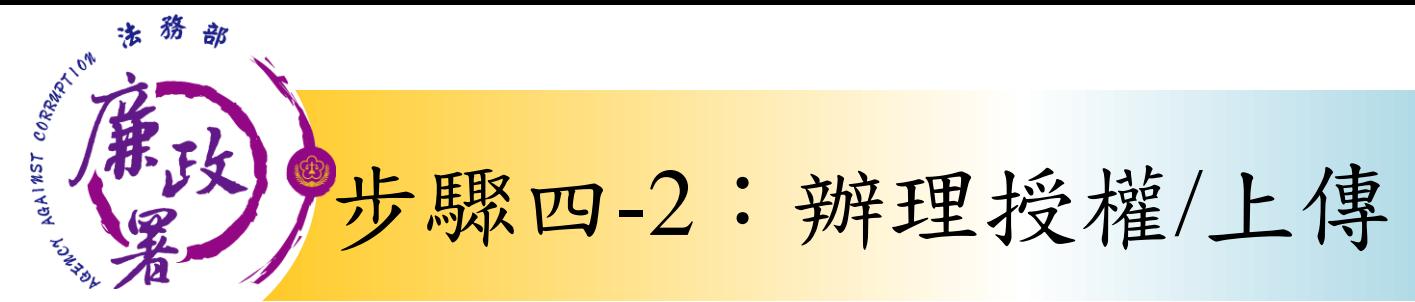

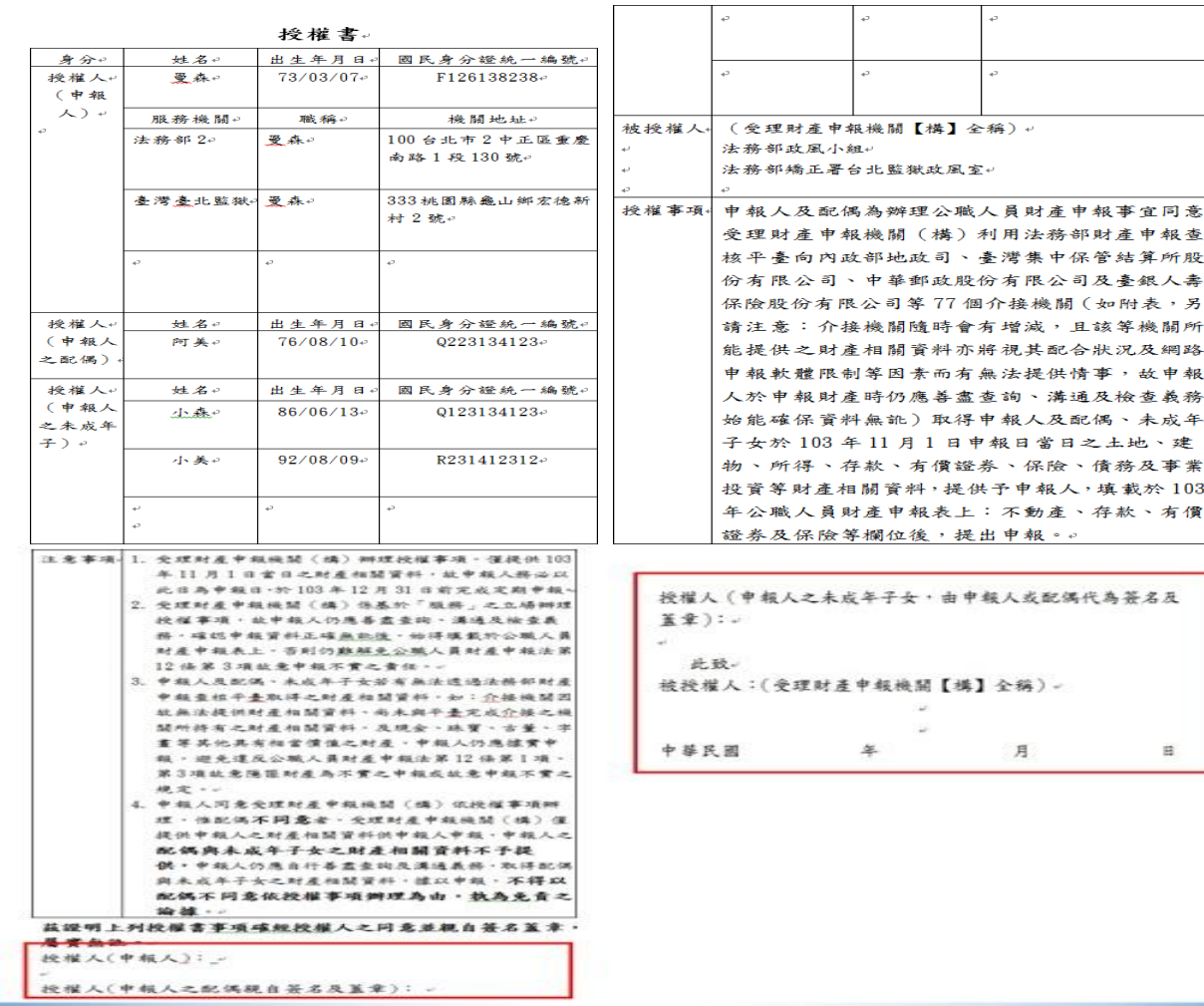

本人及配偶應於紙 本授權書正本親自 簽名蓋章,送交受 理申報政風機構登 打配偶及未成年子 女基本資料。

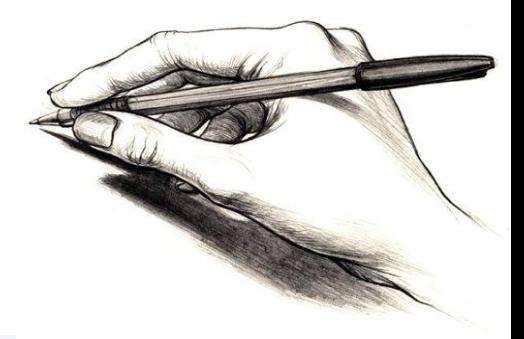

法務部廉政署

申報查

銀人壽

故申報

未成年

目

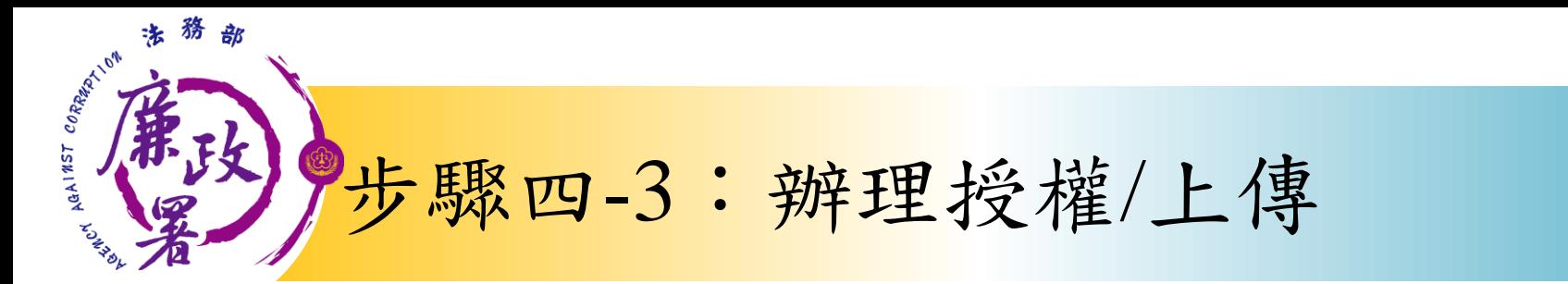

#### 情形3:單親撫養(未成年子女自動同步授權)

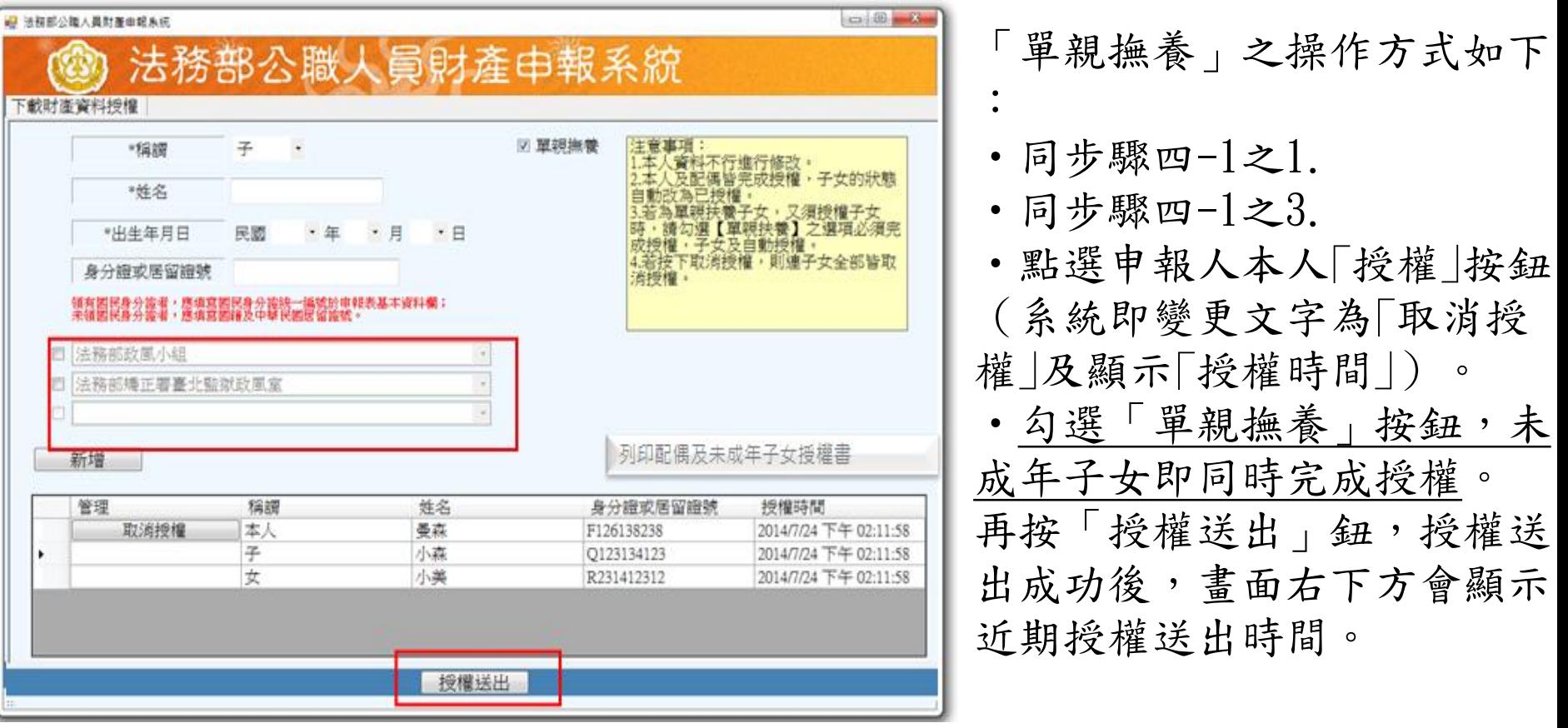

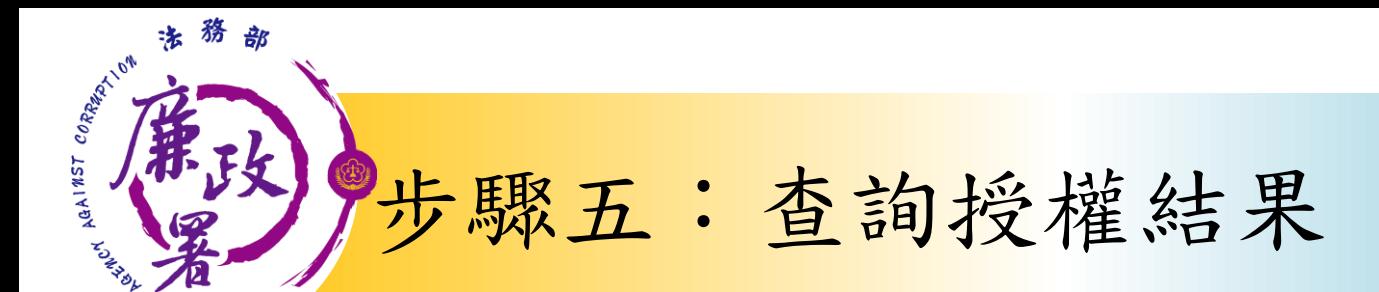

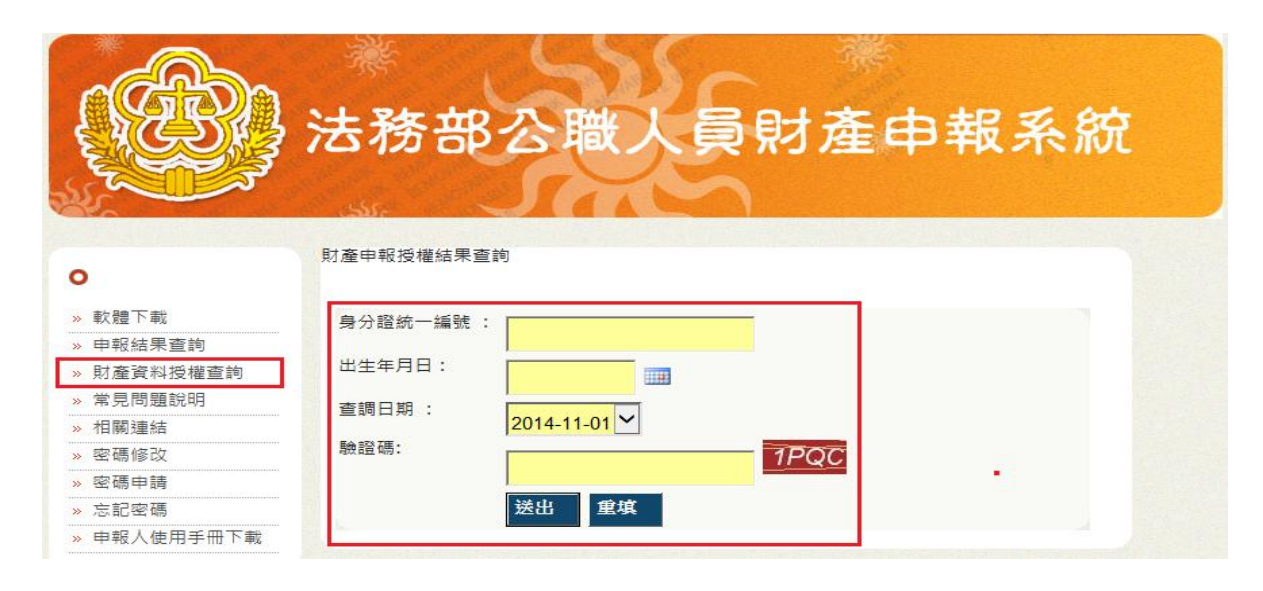

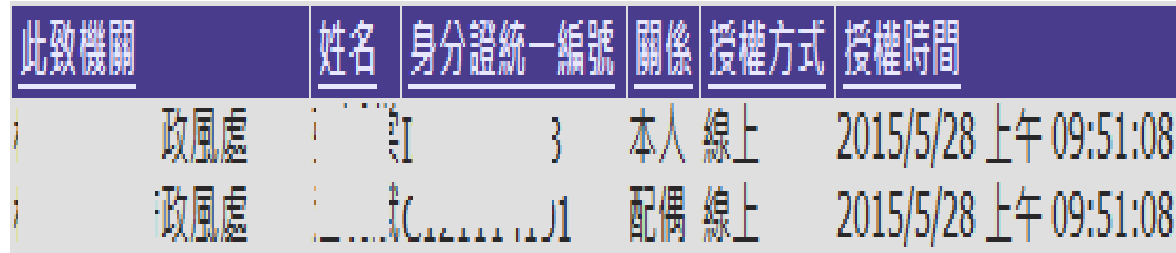

授權完成後,可於 財產網路申報系統 [https://pdis.moj.](https://pdis.moj.gov.tw/) [gov.tw](https://pdis.moj.gov.tw/) 「財產資料授權查 詢」專區輸入身分 證統一編號、出生 月日、驗證碼等資 料,即可查詢授權 結果。

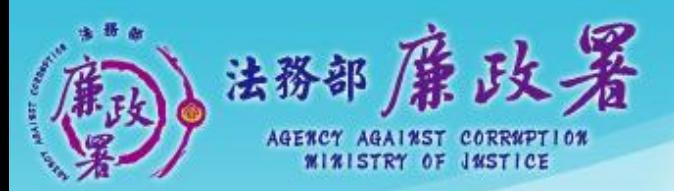

乾淨政府 誠信社會 透明台灣 應潔家園<br>ANA ANAHOMATION

## 下載財產資料作業

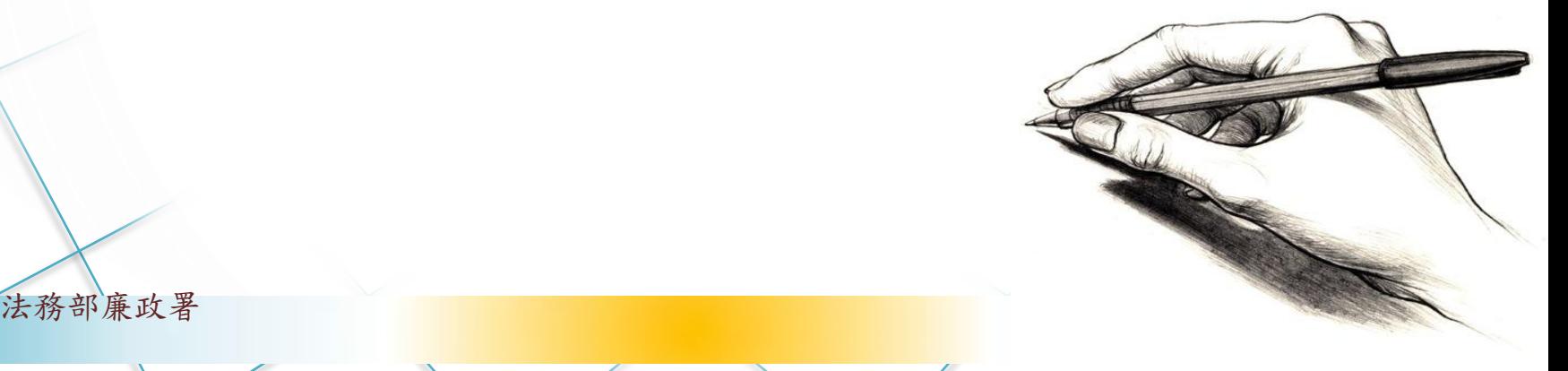

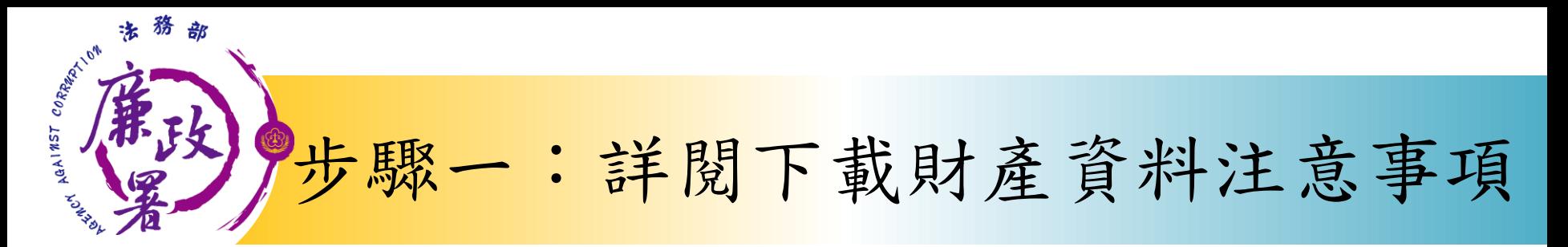

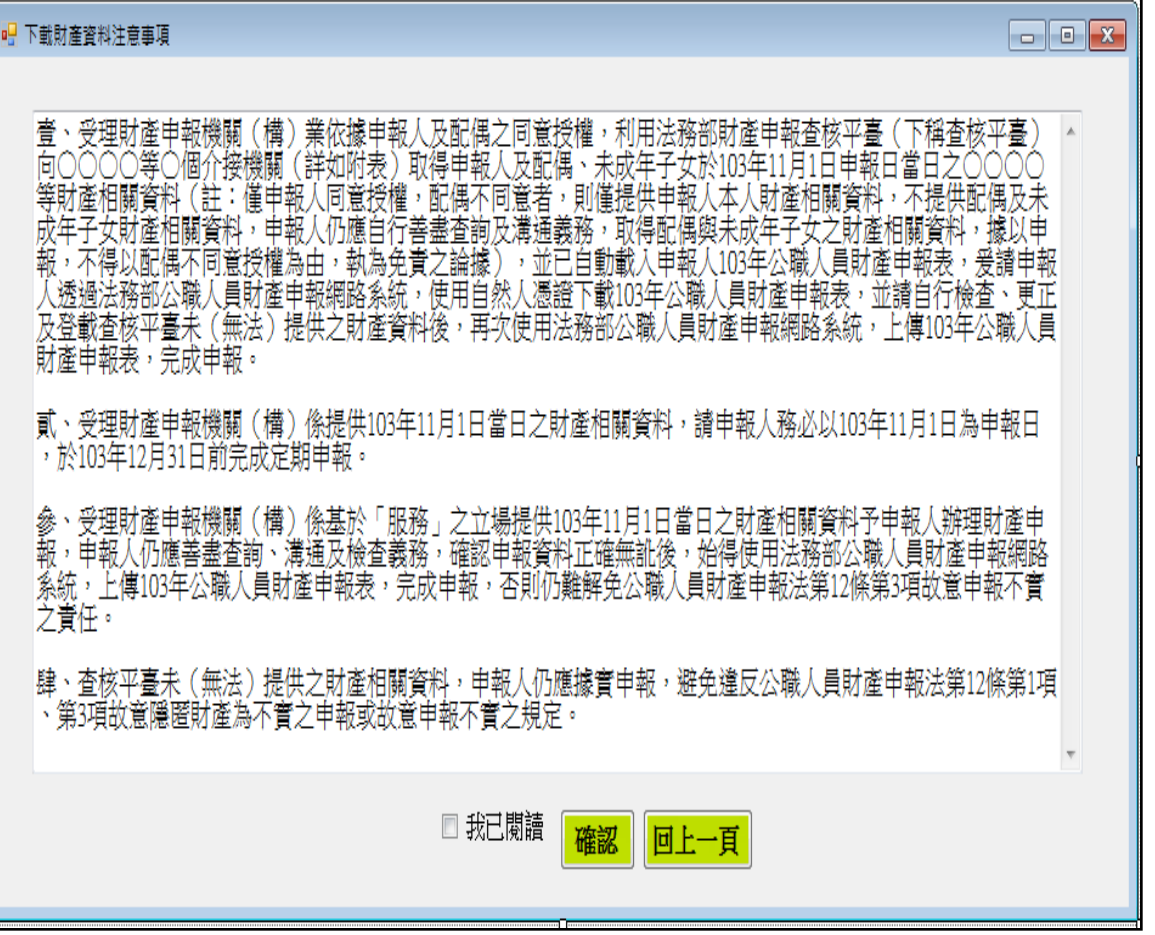

1.下載財產資料申報期 間:105年12月5日起至12 月31日進入本部公職人 員財產申報系統 [https://pdis.moj.gov.](https://pdis.moj.gov.tw/) [tw](https://pdis.moj.gov.tw/)系統會跳出此視窗。

2. 詳閱注意事項及確認 附表(提供下載財產項 目及資料來源一覽表) ,並勾選「我已閱讀」 ,按確認後始可進入下 載作業

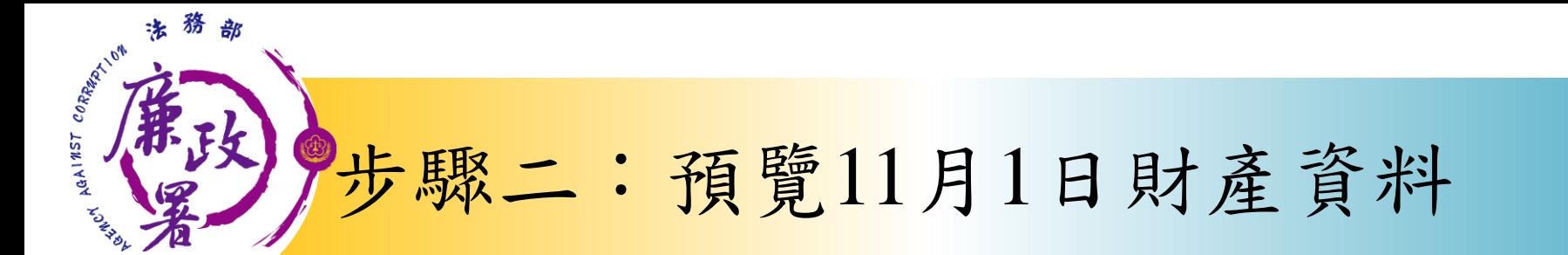

預覽11月1日財產資料 <mark>益菲巨完成耳報。確認無誤後;</mark><br>請按下方按紐進入申報軟體並完成<br>資料【上傳】 下載11月1日財產資料 進行申報

 $\boxed{\phantom{a}}$   $\boxed{\phantom{a}}$ 

◎財産資料下載

## 下載財產資料並進入申報軟體,<br>請申報人仍應<del>蓋盡</del>查詢、溝通及<br>檢查義務,確認資料無誤後請按下<br>【上傳】羌成申報作業

略過,自行登打財產 育料進行申報 不下載財産資料・直接進入申報<br>軟體自行進行登打 (七)存款 (指新臺幣、外幣之存款) (總金額;新臺幣6,000,000元)

■ N 4 3 6 4 > 1 + 0 3 3 日 日 日 100%

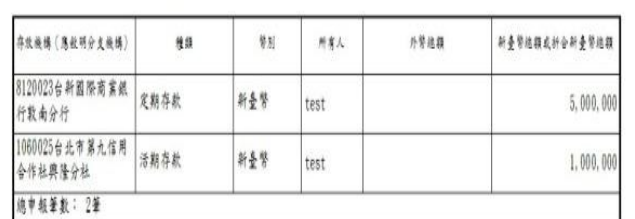

 $\cdot$ 

数 下一

★「存款」包括支票存款、活期存款、定期存款、储蓄存款、量素存款、综合存款、可精确定期存单等金融事業支管操制 (機) 信定之各種存款及由公司 確定用途之信託資金,包括新台替,外努 (區) 存款在內,

★申報人本人、記偶及未成年子女名下「各別」之存款總額累計違新台幣一百萬元者,即應白申報人逐董申報, ★外勢(匯)須折合新臺幣時,均以申報日之收盤置率為計算標準。

(八)有價證券 (總價額:新臺幣150,000元)

★申報人本人、配偶及未成年子女名下「各別」之各類有價證券總額累計達新臺幣一百萬元者,即應由申報人逐筆申報。

1. 股票 (總價額:新臺幣150,000元)

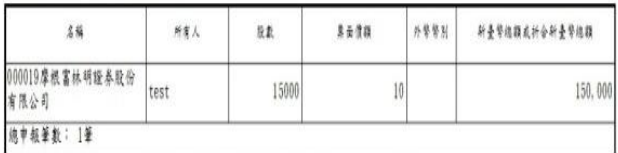

★上市 (種) 股票、興權股票、其他未上市 (種) 股票及下市 (種) 股票,均應申報,並以

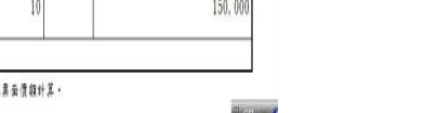

LG BL

2. 債券 (總價額:新臺幣0元)

可先針對將下載之資 料進行預覽,俾確無 誤後,再按下方「下 載11月1日財產資料 進行申報」鈕進入申 報軟體。

## 步驟三: 下載11月1日財產資料進行申報

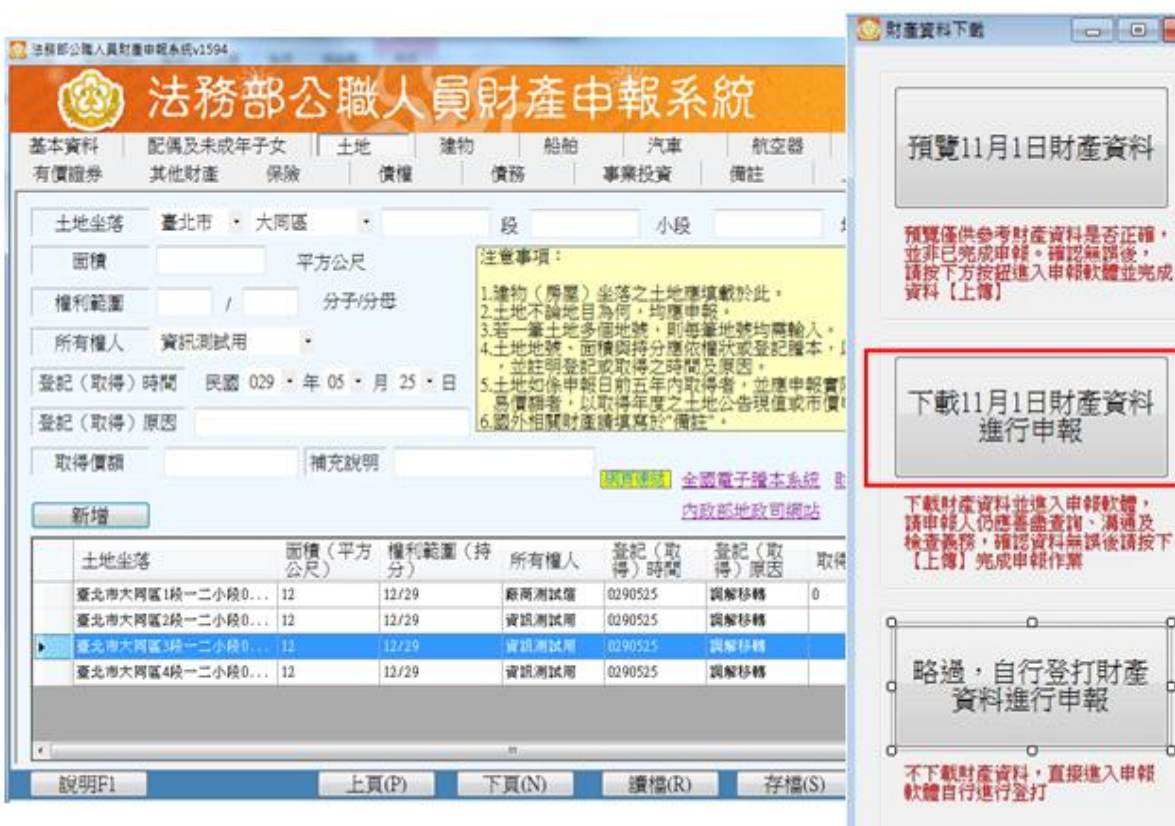

**ANDY AGAINST C.** 

1.按「下載11月1日財產資 料進行申報」鈕進入申報 軟體,並以11月1日為申報 基準日進行申報,不可更 動申報基準日,因申報人 及其配偶為辦理104年公職 人員財產申報定期申報事 宜,授權同意政風機構透 過法務部公職人員財產申 報系統,提供申報人之財 產資料,係以11月1日為申 報基準日之財產資料。 2.請自行登載財產申報系 統未(無法)提供之11月1 日財產資料後,上傳完成 申報。

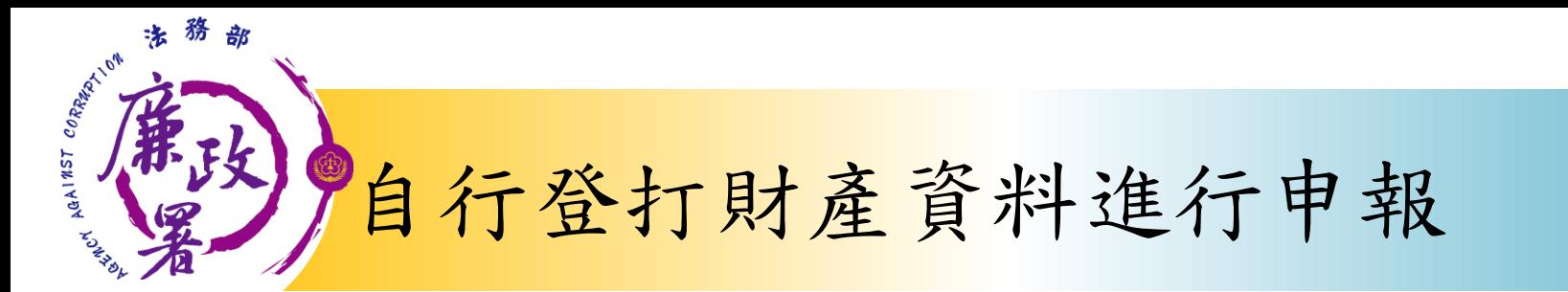

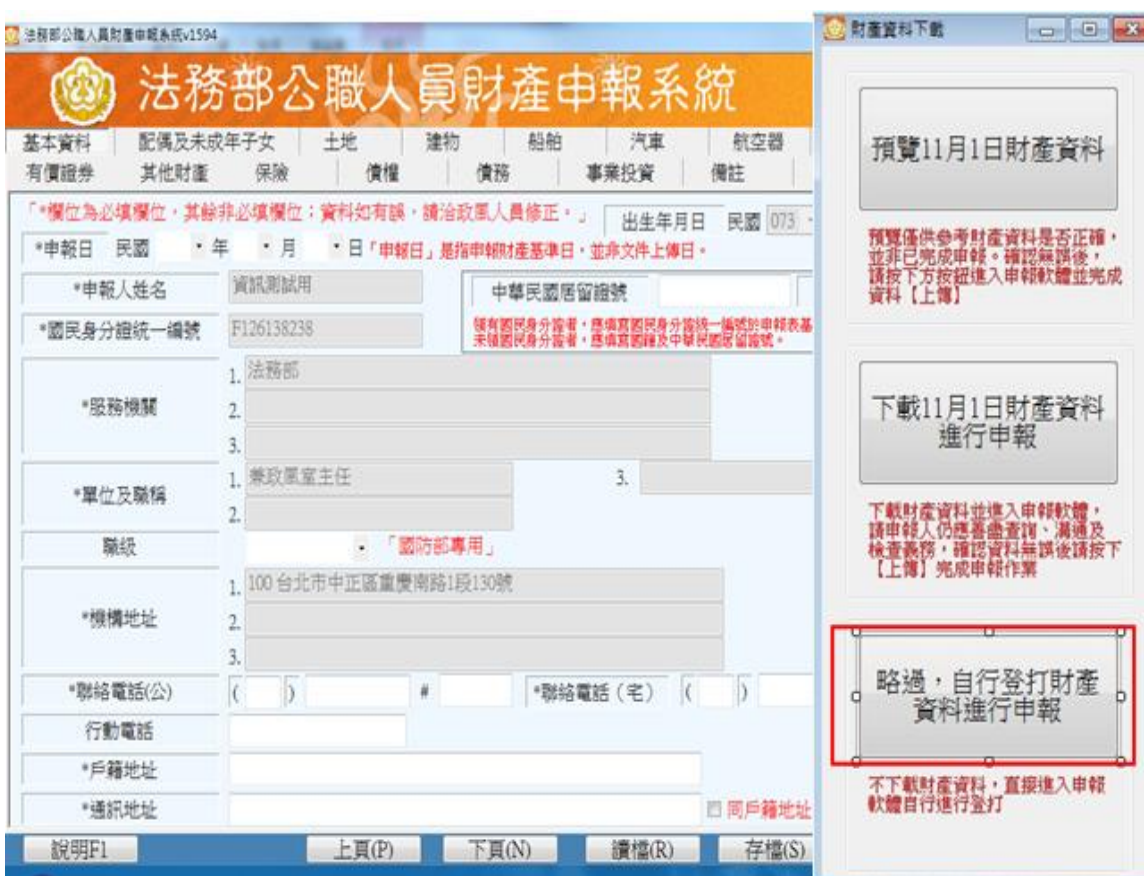

若選擇按鈕「略過,自 行登打財產資料進行申 報」,則系統不會帶入 任何財產資料,申報人 須自行登載所有自行查 詢之財產資料。

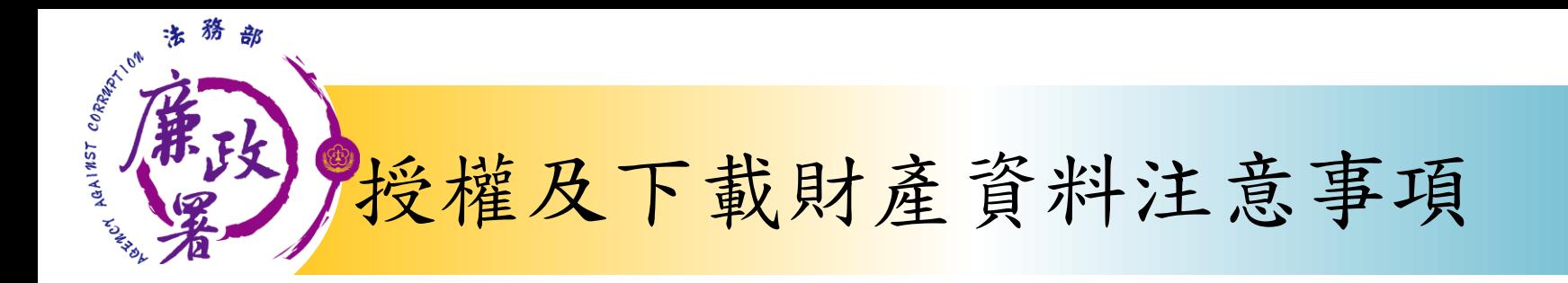

※受查詢機關(構)隨時會有增減,該等機關(構)所能 提供之財產相關資料亦將視其配合狀況及網路申 報軟體限制等因素而有無法提供情事;且政風機 構係基於「服務」之立場辦理授權事項,故申報 人仍應善盡查詢、溝通及檢查義務,確認申報資 料正確無訛後提出申報,否則仍難解免公職人員 財產申報法第**12**條第**3**項故意申報不實之責任。